# Technics®

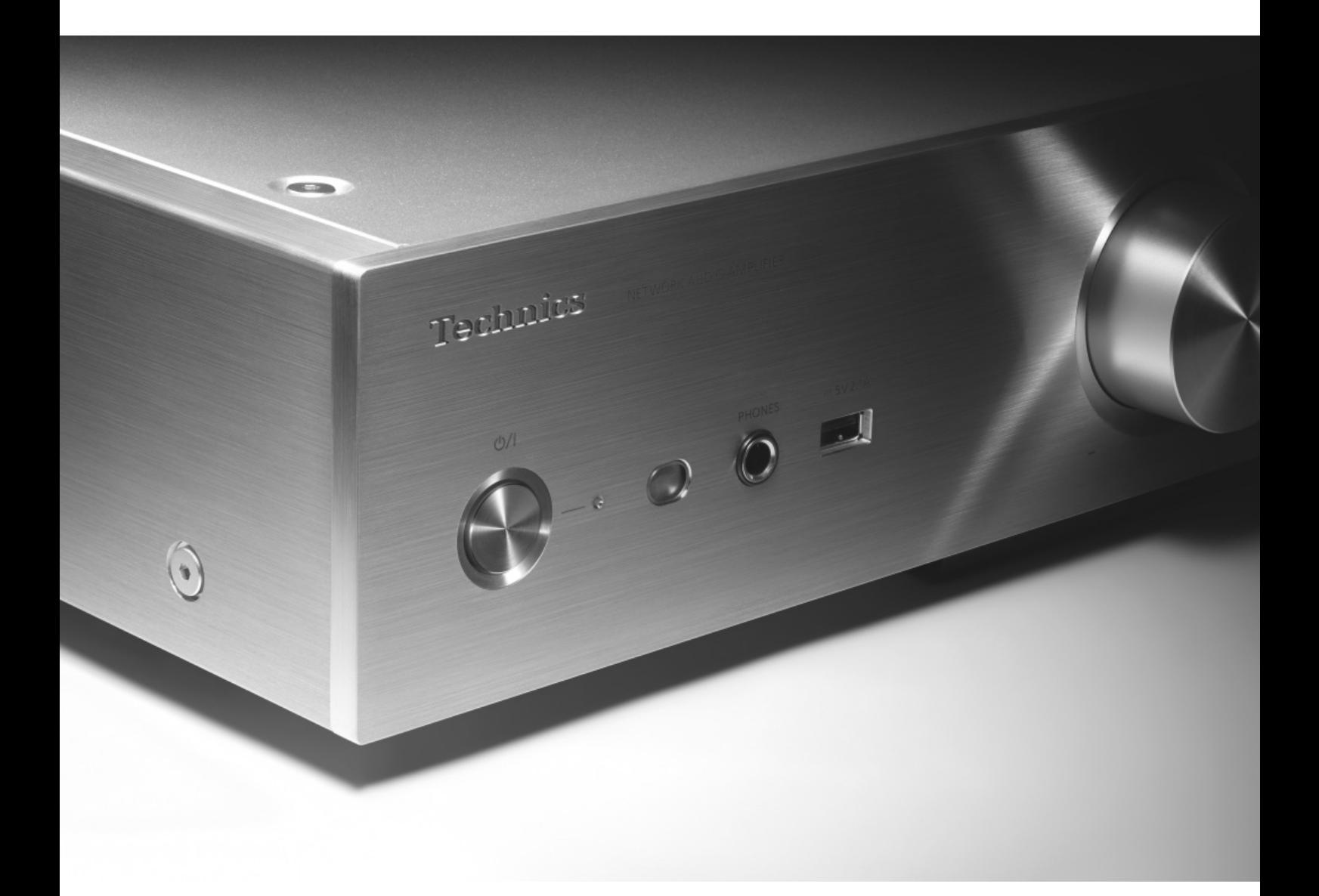

# 取扱説明書

ネットワークオーディオアンプ SU-G30

音楽は、国を越えて、世代を越えて、 ⼈の⼼を揺さぶり続けます。 そして時代はいつも、 新しい感動を求めています。 まだ経験したことのない⾳との出会い。 音楽を愛するすべての人に、 再び⼼ふるわせる喜びを。

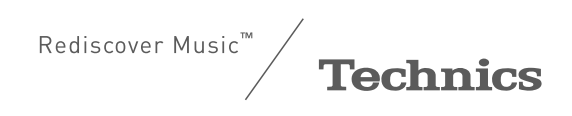

最高水準の感動を、

世界へお届けできる時がきました。

Technics は、音と人との関係を大切に思い、 音楽を愛するすべての人に音楽の感動を提供し続け、 世界中の⾳楽⽂化の発展に貢献したいと考えています。 これが私たちの掲げたフィロソフィーです。 音をめぐる数々の出会いと経験が凝縮された今ここに、 Technics の理想をめざす、という確信が⽣まれました。 すべてにおいて最⾼クラスの品格と完成度をめざし、 世界中の⼈々から、憧れを抱いていただける、 幸せを感じていただけるブランドでありたいと願っています。

ディレクター 小川理子

Chichele Ogawa

# はじめに

このたびは、テクニクス製品をお買い上げいただき、まことにありがとうございます。

- 取扱説明書をよくお読みのうえ、正しく安全にお使いください。
- ご使用前に「安全上のご注意」(08 ~ 10 ページ)を必ずお読みください。
- •保証書 (別添付) は「お買い上げ日・販売店名」などの記入を確かめ、取扱説明書とともに大切に保管してください。

#### ■**本書内の表現について**

- •参照していただくページを(⇒00)で示しています。
- イラストや画⾯表⽰が実物と多少異なる場合がありますが、ご了承ください。
- 本書では、リモコンでの操作を中⼼に説明しています。

本機の特長

# JENO Engine、GaN-FET Driver など 高音質技術を搭載

音声信号をフルデジタルのまま、入力からパワー段ま で低ジッター伝送·処理する JENO Engine、高速で ロスの少ないスイッチングを⾏う GaN-FET Driver、 あらゆるスピーカーを理想的なゲイン・位相特性で ドライブするスピーカー負荷適応処理 LAPC を搭載。 さらに、出力電圧の安定化を図る SU-G30 専用設計 の低歪スイッチングパワーサプライを採用すること により、テクニクスが理想とする正確無比な信号増 幅を実現しました。

ハイレゾ音源からアナログ音源まで、 あらゆるソースに対応した⾼品位処理

デジタル音源 (DLNA/USB/Bluetooth®) はもちろん、 iOS 機器やアナログ音源 (ライン /Phono) など、多 彩な音楽ソースの入力に対応。

あらゆる音楽ソースを、テクニクス独自の高音質技術 で処理することにより、高品位な音で楽しむことが できます。

⼀体型のシンプル構成により 高音質・高性能の理想を実現

ネットワークオーディオ回路に徹底したジッター・ ノイズ対策を施し、デジタルアンプとネットワーク オーディオプレーヤーを一体化。 音楽データをデジタルのまま、最短のシグナルパス でパワー段まで伝送することにより音質劣化を排 除し、妥協のない⾳質を追求しました。

# もくじ

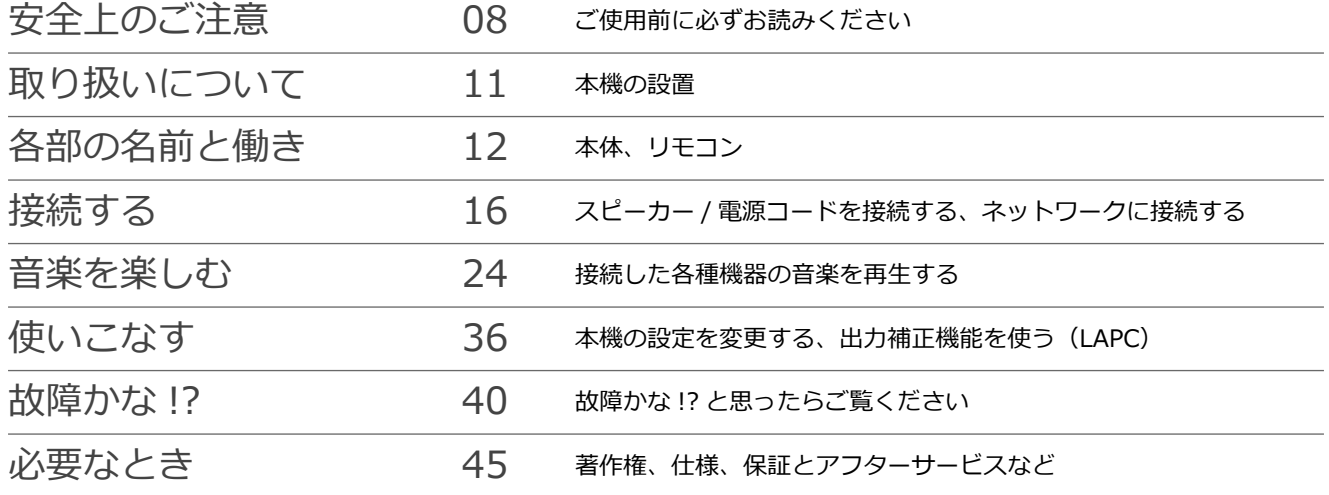

付属品

**電源コード (1本)** K2CF3YY00016

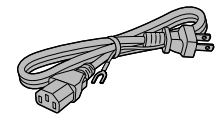

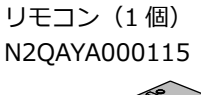

リモコン⽤乾電池 (単 4 形、2 個)

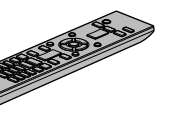

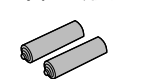

- •付属品の品番は 2015 年 12 月現在のものです。変更されることがあります。
- •電源コードは、本機専用ですので、他の機器には使用しないでください。 また、他の機器の電源コードを本機に使⽤しないでください。
- 包装材料などは商品を取り出したあと、適切に処理をしてください。
- ⼩物部品については乳幼児の⼿の届かないところに適切に保管してください。
- 本機を廃棄する場合は、地⽅⾃治体の条例に従ってください。

付属品は販売店でお買い求めいただけます。 パナソニックの家電製品直販サイト「パナソニック ストア」で お買い求めいただけるものもあります。 詳しくは「パナソニック ストア」のサイトをご覧ください。 http://jp.store.panasonic.com/

パナソニックグループのショッピングサイト

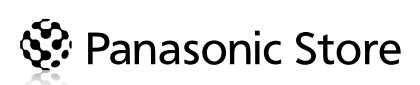

# 安全上のご注意

必ずお守りください

⼈への危害、財産の損害を防⽌するため、必ずお守りいただくことを説明しています。

■誤った使いかたをしたときに生じる危害や損害の程度を区分して、説明しています。

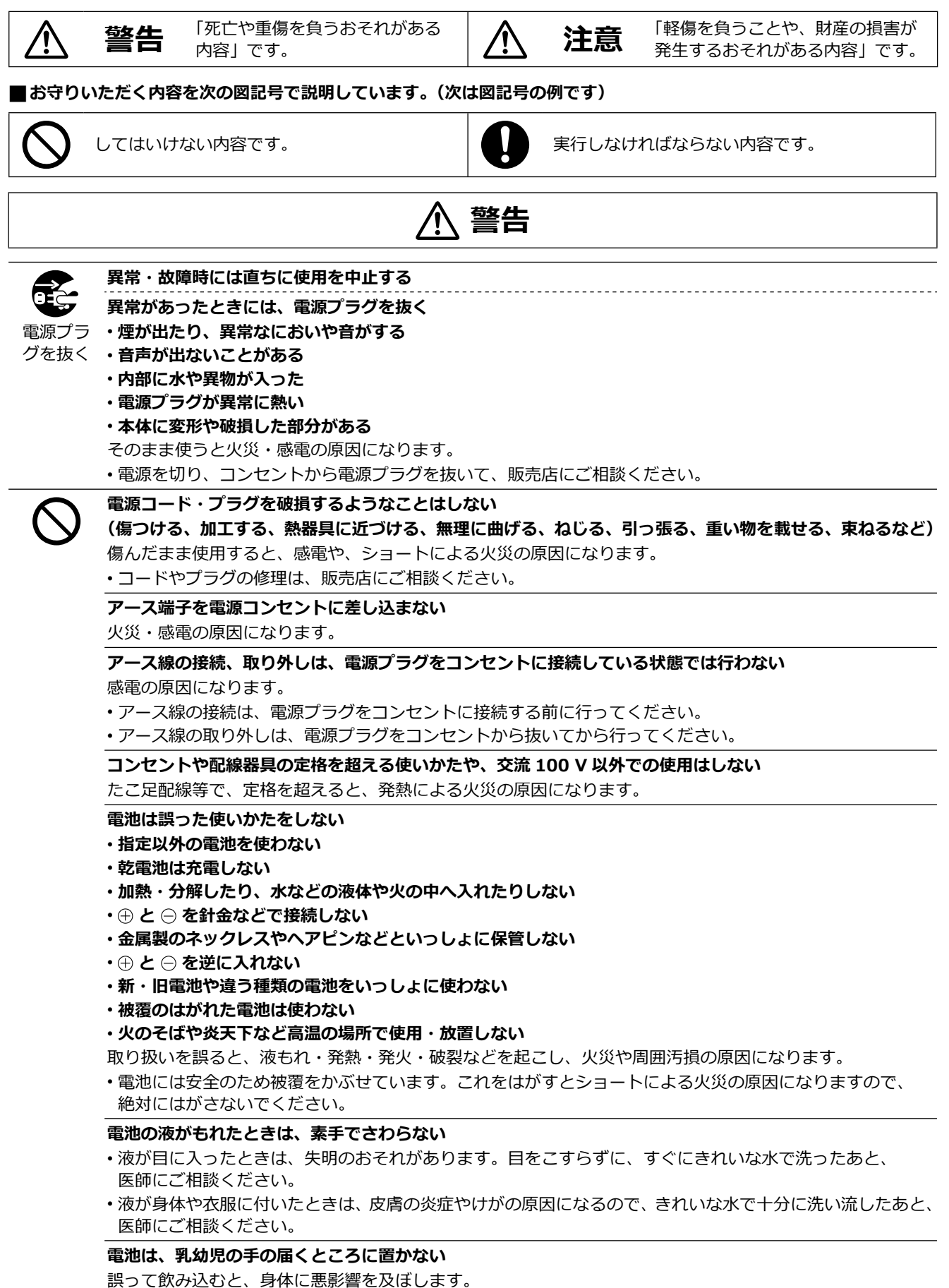

• 万⼀、飲み込んだら、すぐに医師にご相談ください。

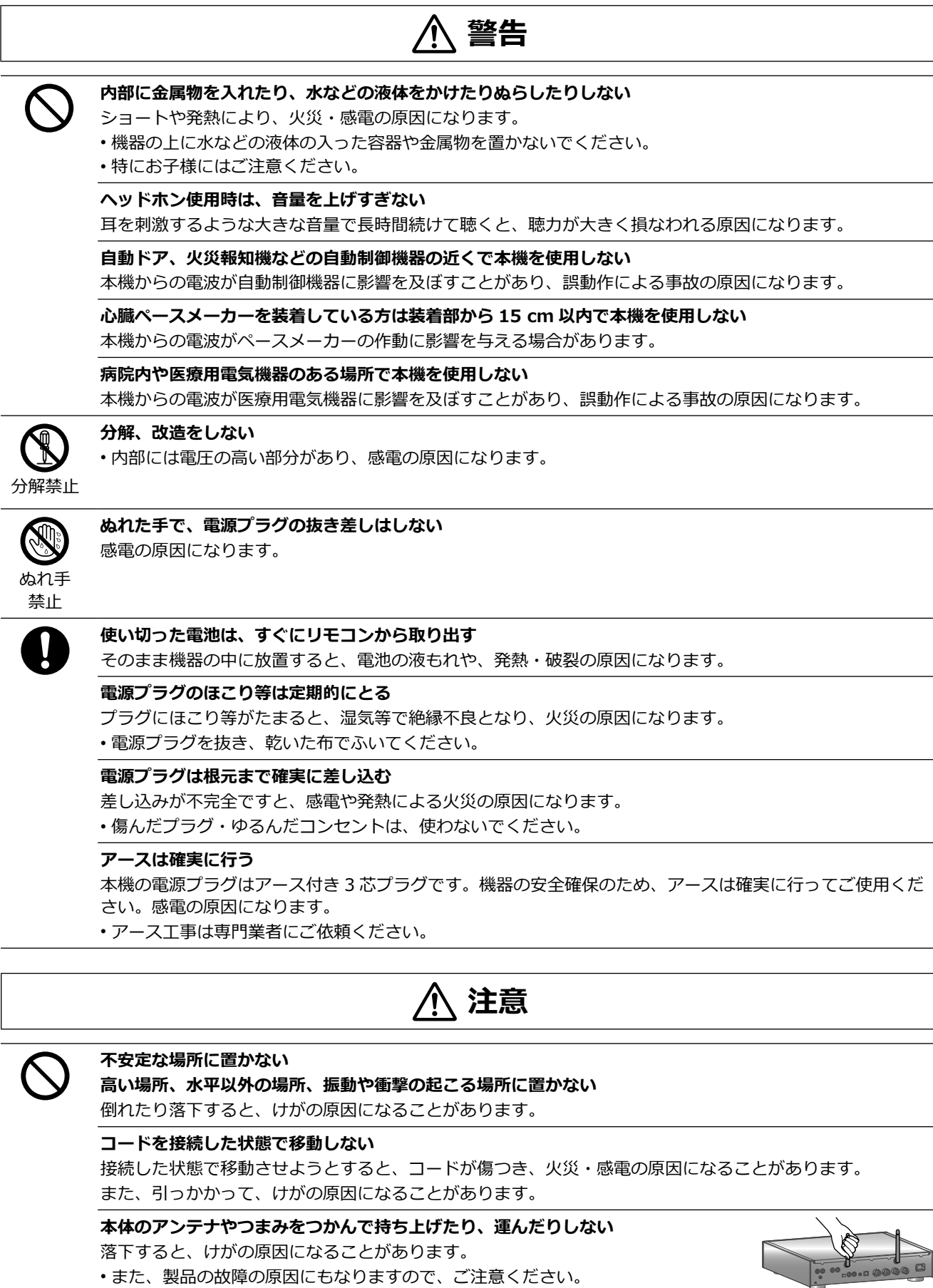

### 安全上のご注意

必ずお守りください(続き)

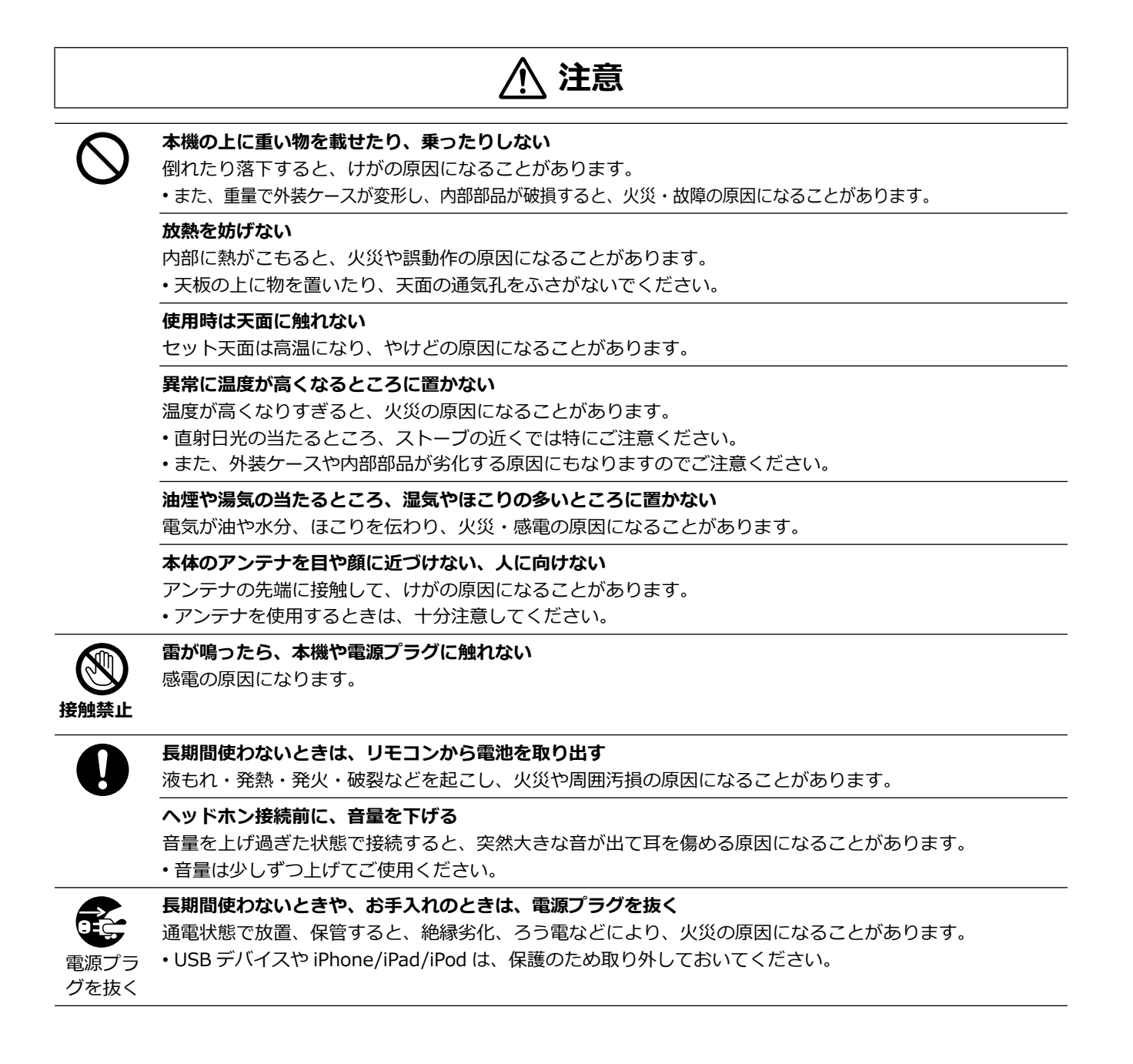

# 本機の設置

- 本機を移動させるときは、接続している機器をすべて 取り外して電源を切って移動してください。
- 熱源となるものの上に設置しないでください。
- 温度変化が起きやすい場所に設置しないでください。
- •「つゆつき」が起こりにくい場所に設置してください。
- 不安定な場所に設置しないでください。
- ものを上に載せないでください。
- 本棚の中など狭い空間に設置しないでください。
- 本機内部の放熱をよくするために、壁や他の機器との 間は、⼗分に離して設置してください。
- 丈夫で⽔平な場所に設置してください。
- 設置場所が本機の重量に⼗分耐えられることをご確認 ください。(本機の質量⇒ 48)
- タバコの煙や、超音波式加湿器から噴霧された水分も 故障の原因になりますのでお気をつけください。

# つゆつきについて

冷えたビンなどを冷蔵庫から出してしばらく置いてお くと、ビンの表面に水滴が発生します。このような現 象を 「 つゆつき 」 といいます。

- •「つゆつき」が発⽣しやすい状況
- -急激な温度変化が起きたとき(暖かい場所から寒い 場所への移動やその逆、急激な冷暖房、冷房の風が 直接当たるなど)
- -湯気が立ち込めるなど、部屋の湿度が高いとき -梅雨の時期
- 「 つゆつき 」 が起こったときは故障の原因になります ので、部屋の温度になじむまで(約 2 〜 3 時間)、電 源を切ったまま放置してください。

# お手入れ

電源プラグをコンセントから抜き、柔らかい布でふい てください。

- 汚れがひどいときは、⽔にひたした布をよく絞ってか ら汚れをふき取り、そのあと、柔らかい布で軽くふい てください。
- ベンジン、シンナー、アルコール、台所洗剤などの溶 剤または化学雑⼱は、外装ケースが変質したり、塗 装がはげるおそれがありますので使用しないでくださ い。

# 廃棄 / 譲渡するとき

本機にはお客様の操作に関する情報が記録されていま す。廃棄や譲渡などで本機を⼿放される場合は、お買 い上げ時の設定に戻して、記録された情報を必ず消去 してください。

(「本機の設定をお買い上げ時の状態(工場出荷設定) に戻すには → 40)

• 本機に記録される個⼈情報に関しては、お客様の責任 で管理してください。

本体

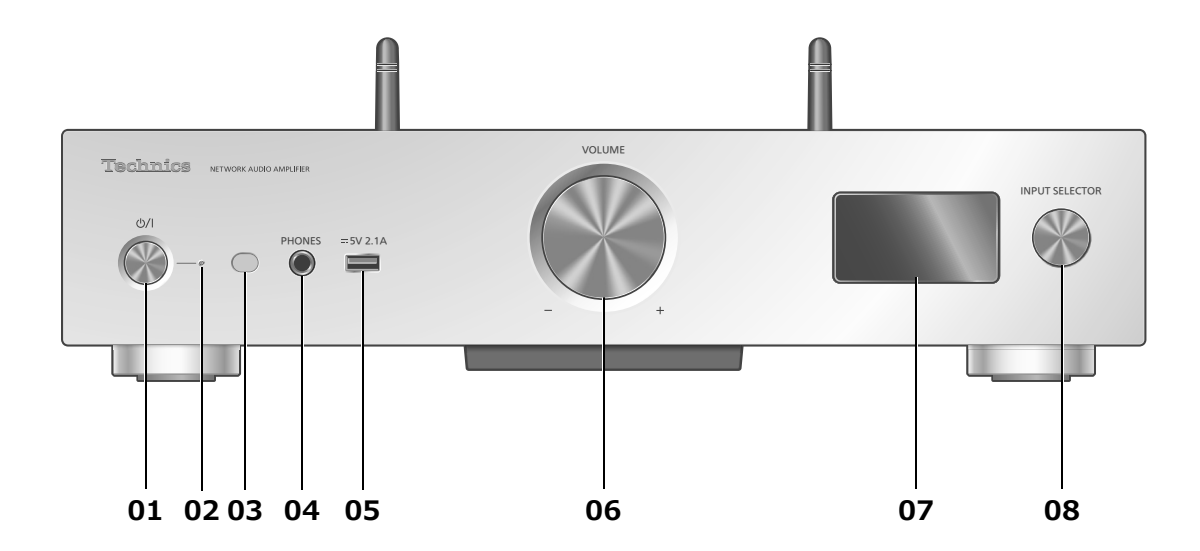

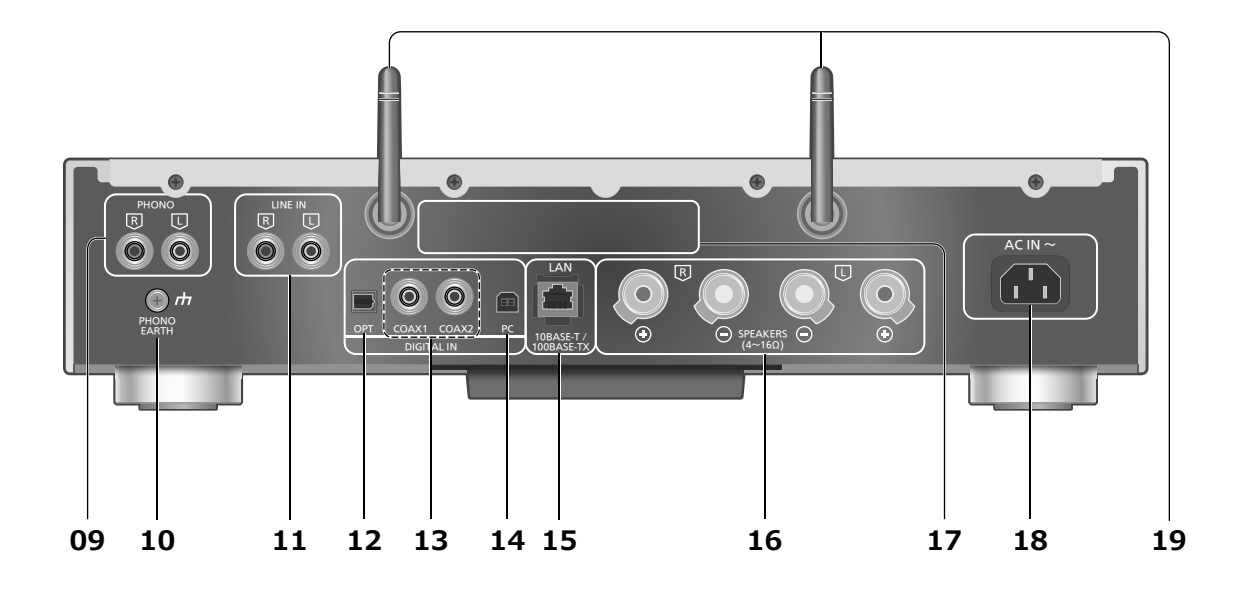

#### **01 電源スイッチ**

•本体の状態(電源入/切)を切り換えます。

#### **02 電源インジケーター**

- 電源「入」時は、青色に点灯します。
- 電源「切」時は消灯します。ただし、以下の場合は赤色に点灯します。 -「Network Standby」を「On」または「Auto」に設定し、待機状 態になっている(⇒36)
	- iPhone/iPad/iPod を充電している(⇒ 29)

#### **03 リモコン受信部**

#### • 受信範囲:

- 正⾯…約 7 m 以内、左右…各約 30°
- 受信部とリモコンの間に障害物を置かないでください。

#### **04 ヘッドホン端⼦**

•ヘッドホンプラグを接続している場合、スピーカーから音声は出力 されなくなります。

#### **05 USB 端⼦ DC 5 V 2.1 A(USB-A)**

• USB デバイス、または iPhone/iPad/iPod を接続します。  $(\Rightarrow 28, 29)$ 

#### **06 ⾳量つまみ**

- •音量の範囲:  $-$ - dB $(\overline{\mathbb{B}}$ 小)、-99.0 dB  $\sim$  0 dB $(\overline{\mathbb{B}}\times)$
- 消音状態の場合、つまみを回すと消音は解除されます。

#### **07 表⽰窓**

• ⼊⼒ソースや再⽣状態などを表⽰します。 詳細については、サポートサイトでもご確認いただけます。 jp.technics.com/support/

#### **08 ⼊⼒切換つまみ** • 左右に回して⼊⼒ソースを切り換えます。

- **09 アナログ音声入力端子 (PHONO)** (⇒ 34)
- MM カートリッジ対応です。
- **10 PHONO EARTH 端子** (⇒ 34)
- レコードプレーヤーのアース線を接続します。
- **11 アナログ音声入力端子 (LINE IN)** (⇒ 34)
- **12 光デジタル入力端子** (⇒ 32)
- **13 同軸デジタル入力端子** (⇒ 32)
- **14 PC入力端子 (USB-B)** (⇒ 33) **15 LAN 端子** (⇒ 18)
- 
- **16 スピーカー出力端子** (⇒ 16)
- **17 定格銘板**

#### • 製品品番は定格銘板内に記載されています。

- **18 AC IN 端子 (∼)** (⇒ 17)
- **19 アンテナ**(⇒ 19)

リモコン

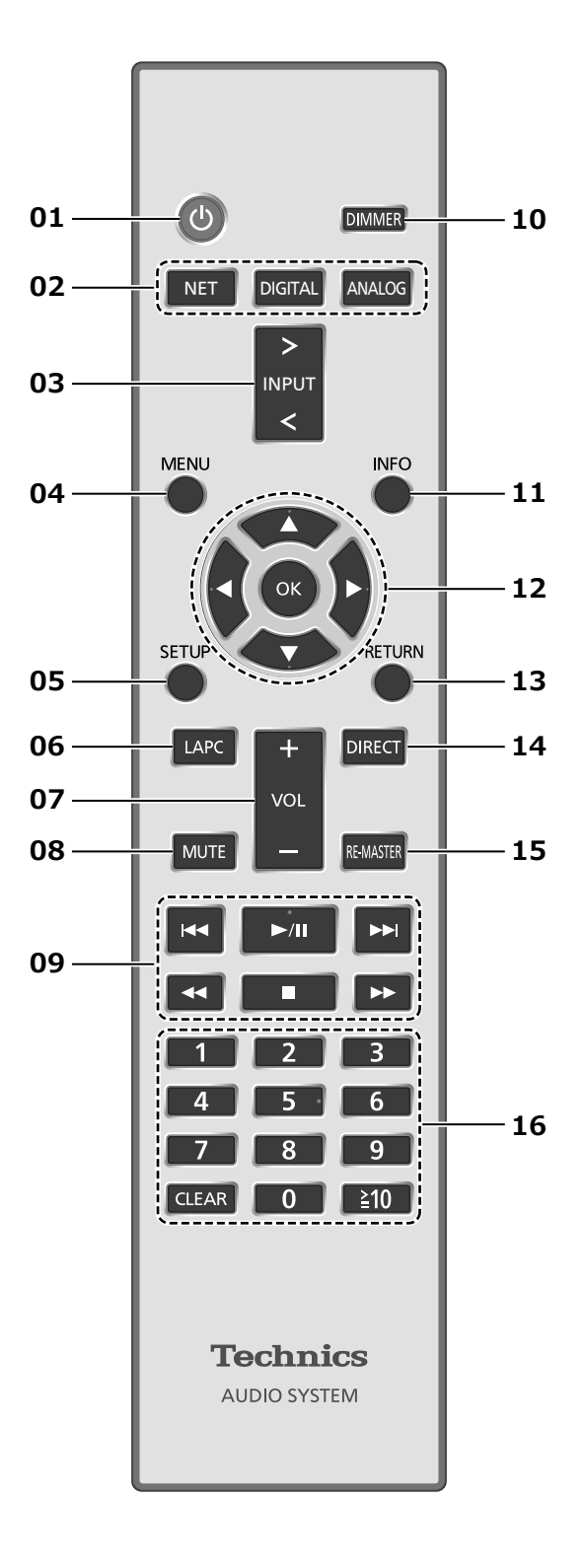

リモコンの電池の⼊れかた

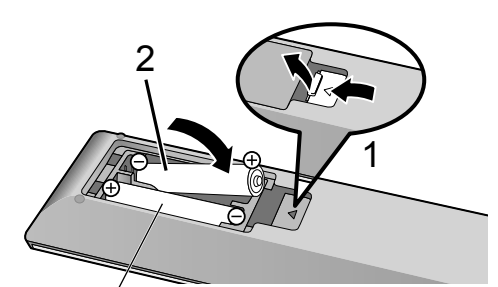

# 単 4 形乾電池(付属)

#### **お知らせ**

- ⊕ → を確認してください。
- 電池はマンガン乾電池、またはアルカリ乾電池をお使 いください。
- •本体のリモコン受信部(⇒12)に、まっすぐに向け て操作してください。
- 不要になった電池を捨てるときは、地域条例に従って 処理してください。 ショートによる液もれ・発熱・破裂の原因になります ので、端子部をセロハンテープなどで絶縁してくださ い。
- **01 [ ① ]:本機の状態(電源入 / 切)を切り換える**
- 02 [NET] [DIGITAL] [ANALOG] : **本機の入カソースを選ぶ** ( 24、28、29、30、31、32、33、34) • 押すたびに切り換わります。
- **03 [>INPUT<]︓本機の⼊⼒ソースを切り換える** • 押すたびに切り換わります。
- **04 [MENU]︓メニュー画⾯に⼊る**  $(\Rightarrow 25, 26, 28, 30, 31)$
- **05 [SETUP]︓本機を設定する**  $(\Rightarrow 36)$
- **06 [LAPC]: スピーカー接続時のアンプの出力信号 を測定し、出⼒を補正する**  $(\Rightarrow 39)$
- **07 [+VOL-]︓⾳量を調節する** •音量の範囲:  $-$ - dB (最小)、-99.0 dB  $\sim$  0 dB (最大)
- **08 [MUTE]: 一時的に消音する** •解除するには、もう一度押す / 音量を調節する / 電源を切 / 入する
- **09 再⽣操作ボタン**
- 10 [DIMMER]: 表示窓やインジケーターなどの **明るさを変える**

• 消灯にしているときは、本機を操作したときだ け、表示窓が数秒間点灯します。表示窓が消灯 する前に「Display Off」が数秒間、表示されます。 • 押すたびに明るさが切り換わります。

#### **11 [INFO]︓情報を表⽰する**

• 再⽣状態の情報を表⽰します。押すごとに曲名、 アーティスト名、アルバム名、ファイルの種類、 サンプリング周波数、接続プロファイルなどが 表示されます。(入カソースごとに表示される内 容は変わります)

- 12 [ ▲, ▼, ◀, ▶ ] [OK] : メニューや設定画面な **どで選んで決定する / 再⽣する曲を選ぶ**
- 13 [RETURN]: 前の画面に戻る
- 14 [DIRECT]: ダイレクトモードを入 / 切する
- 15 [RE-MASTER]: リ. マスターを入 / 切する
- **16 数字ボタン︓番号を選ぶ**
	- 2桁の番号を選ぶには [ ≥ 10] を押してから数字 ボタンを押す
	- (例: [12] は [ ≥ 10] → [1] → [2]) •4桁の番号を選ぶには [ ≥ 10] を 3回押してから 数字ボタンを押す (例:「1234」は [  $\geq 10$ ] → [  $\geq 10$ ] → [  $\geq 10$ ] →  $[1] \rightarrow [2] \rightarrow [3] \rightarrow [4]$
	- [CLEAR] : 入力した数値を取り消す

リモコンモードを切り換える

リモコンを操作すると、他の機器にも影響してしまう ことがあります。このときは、リモコンモードを変更 してください。

• お買い上げ時の設定は「Mode 1」です。

- **1 [SETUP] を押す**
- **2 [ ][ ] を押して「Remote Control」を 選び、[OK] を押す**

•本体側の現在のリモコンモードが数秒間表示され ます。

#### **3 「Set Mode 1/2」が表⽰されたら、 リモコン側のリモコンモードを変更する**

**「Mode 1」にする場合:** [1] を押しながら、[OK] を 4 秒以上押したままに する 「Mode 2」にする場合:

[2] を押しながら、[OK] を 4 秒以上押したままに する

#### **4 リモコンを本体に向けて、[OK] を 4 秒以上 押して、本体側のリモコンモードを変更する**

•完了すると、設定されたリモコンモードが表示窓に 数秒間表⽰されます。

#### ■ リモコンが働かないとき

リモコンが働かないときは、表示窓に表示されてい る数字にリモコン側を切り換えてください(上記手 順3)。

•「U30 REM 1」と表⽰された場合は「Mode 1」に、 「U30 REM 2」と表⽰された場合は「Mode 2」に 変更してください。

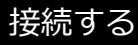

スピーカー / 電源コードを接続する

- 電源コードは、必ず付属のものをご使⽤ください。
- 接続ケーブルのプラグは奥まで差し込んでください。
- ケーブルを急な⾓度で折り曲げないでください。
- 最適な音声出力を得るためにアンプの出力信号測定や出力補正を行うことが できます。(⇒ 39)

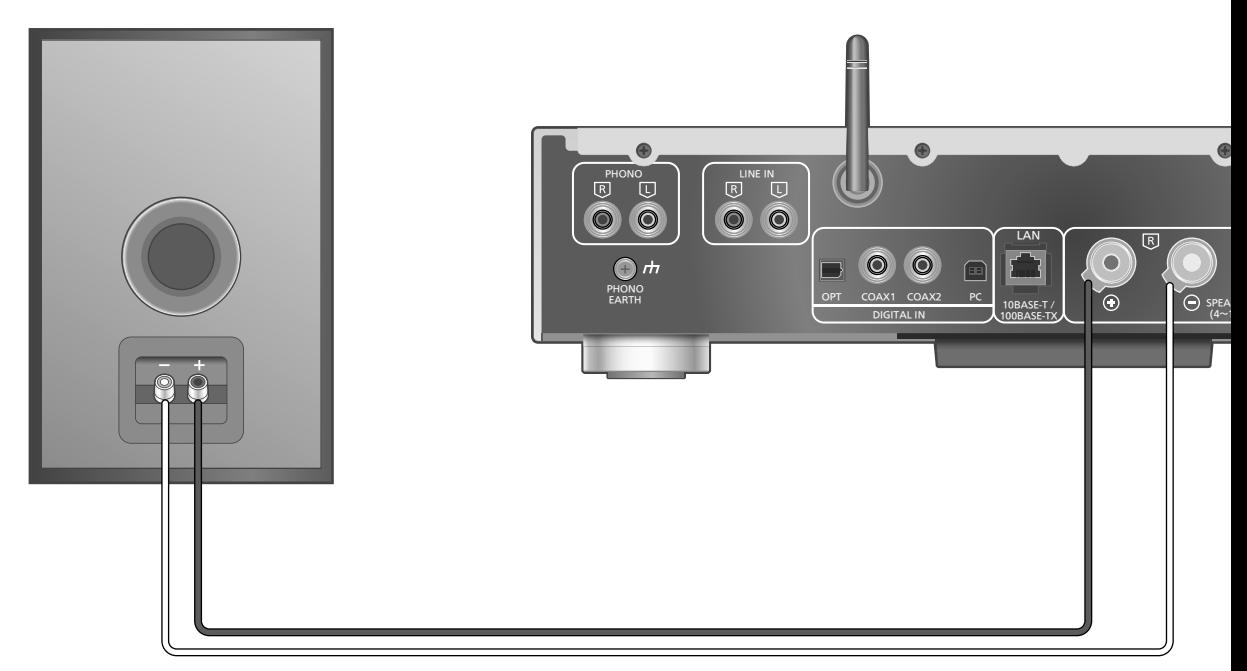

スピーカーコード(市販品)

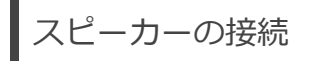

#### **1 つまみを回してゆるめ、⽳に芯線を差し込む**

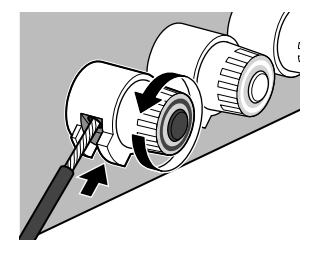

**2 つまみを締める**

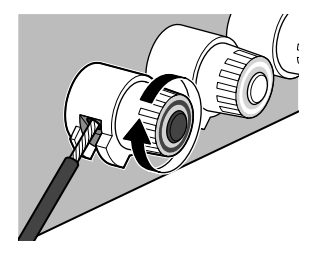

#### **お願い**

• スピーカーコードの先端が端⼦に確実に接続されてい るか、コードを軽く引いて確認してください。 • スピーカーコードをショートさせないでください。ア

ンプの回路が破損するおそれがあります。

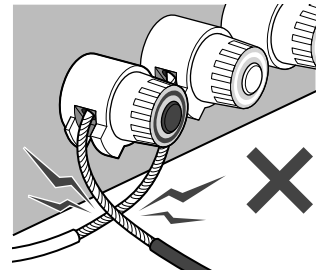

●端子への接続は+、-を正しく接続してください。間 違って接続した場合、正常なステレオ効果を得られな かったり、故障の原因となることがあります。

#### **お知らせ**

• スピーカーに添付の取扱説明書をご覧ください。

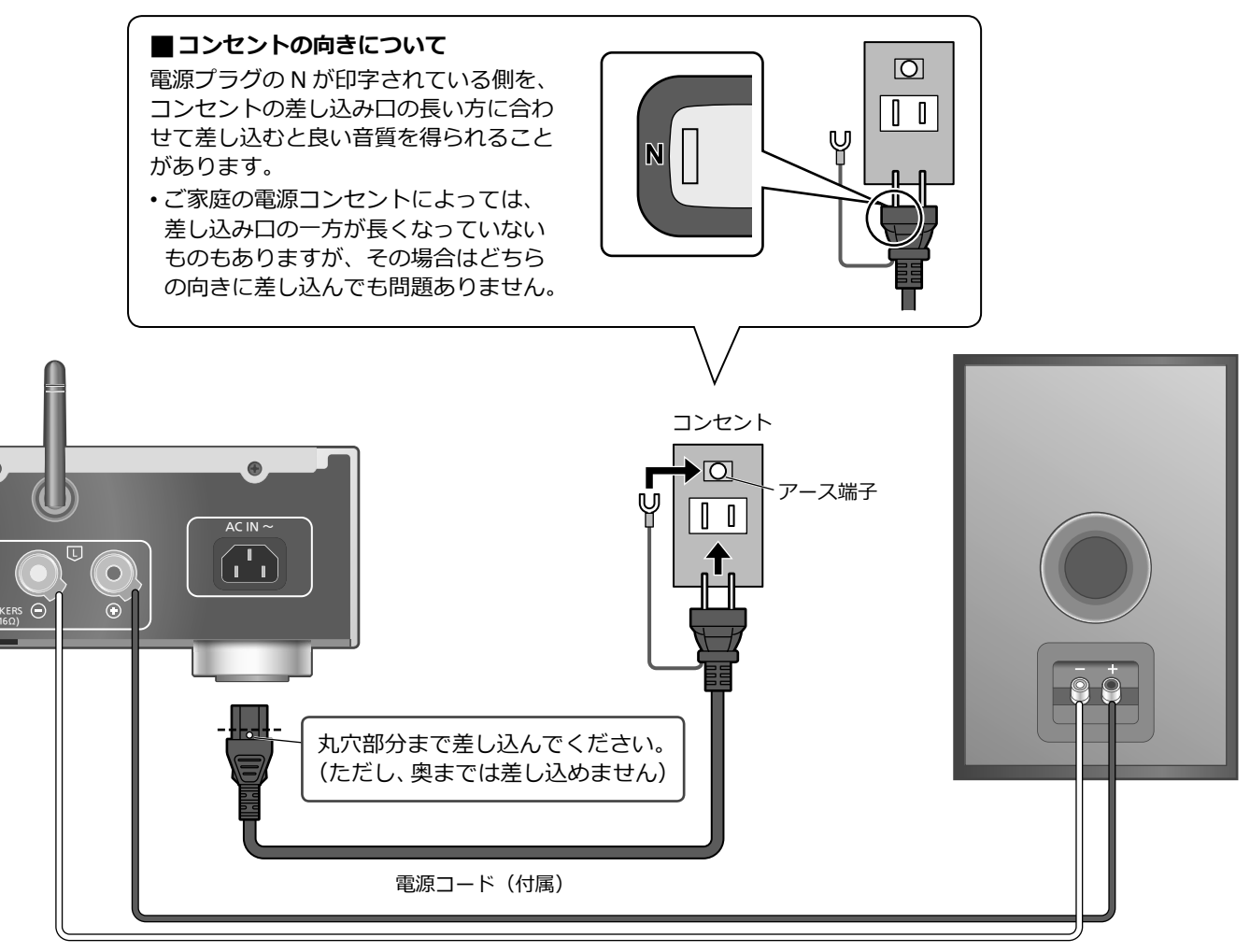

スピーカーコード(市販品)

電源コードの接続

#### **電源コードはすべての接続が終わった後、接続してく ださい。**

• 電源を⼊れ、「Wi-Fi Setup」が表⽰された場合、無線 LAN 接続設定をしないときは「Off」を選んで [OK] を押してください。無線 LAN 接続設定をするときは 「On」を選んで [OK] を押してください。(⇒ 19)

#### **お願い**

- 電源プラグがすぐに抜ける位置にあるコンセントをお 使いください。
- アース線先端のキャップを外し、必ず電源プラグをコ ンセントにつなぐ前にアース接続を⾏ってください。 また、アース接続を外す場合は、必ず電源プラグをコ ンセントから抜いてから⾏ってください。

#### **お知らせ**

• 本体の電源「切」状態でも、電源は完全には切れません。 長期間使用しないときは、節電のため電源コードをコ ンセントから抜いておくことをお勧めします。 本体の電源「切」状態でも、電⼒を消費しています。 (電源「切」時の消費電力 ⇒ 48)

# 音声出力を補正する (LAPC)

スピーカーに合わせて最適な音声出力に調整します。

- •「Wi-Fi Setup」で「Off」を選んだ場合は、その後す ぐに音声出力補正を行うことができます。(⇒ 39)
- 無線 LAN 接続設定をするときは、「Wi-Fi Setup」で 接続設定が終わった後に、音声出力の補正を行ってく ださい。(⇒ 39)

ネットワークに接続する

本機をネットワークに接続することにより、AirPlay や DLNA 機能を利用して iOS 機器(iPhone/iPad/iPod)、 Android™ 機器やパソコン (Mac/Windows)、NAS (ネットワーク・アタッチト・ストレージ) などにある音楽をお 楽しみいただけます。(⇒ 24、26)

AirPlay や DLNA 機能をご利用になるには、本機と iOS 機器、Android 機器やパソコンなどが、ブロードバンドルーター を通じて同じネットワークに接続されている必要があります。

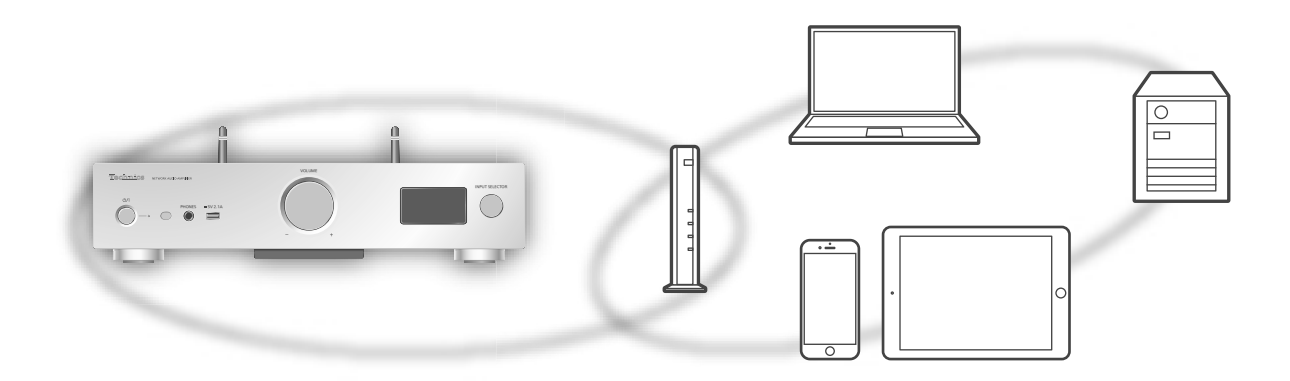

本機は、ブロードバンドルーターと有線 LAN または無線 LAN (Wi-Fi®) で接続することができます。ネットワーク接続時 の安定した再生のためには有線 LAN をお勧めします。

#### **お知らせ**

- 電源を⼊れた直後にネットワークの設定を⾏うと開始までに時間がかかることがあります。
- •ネットワーク接続完了後、「Firmware update is available」と表示された場合、本機のファームウェアを更新すること ができます。
	- ファームウェアの更新については「ファームウェアを更新する」(⇒44) をご覧ください。
	- -ファームウェアの更新内容については下記のサイトをご確認ください。

jp.technics.com/support/firmware/

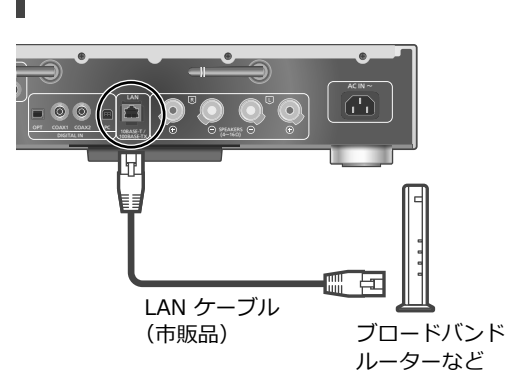

**1 本機の電源コードを抜く**

有線 LAN 接続

- **2 本機とブロードバンドルーターなどを LAN ケーブルで接続する**
- **3 本機に電源コードを接続する (⇒ 17)**

#### **4 [ ] を押して電源を⼊れる**

•表示窓に有線 LAN 接続を示す「 —— 」が表示され ます。

#### **お知らせ**

- LAN ケーブルの抜き差しは電源コードを取り外した状 態で⾏ってください。
- •カテゴリ7 LAN ケーブル STP ストレート結線(シー ルドタイプ) をお勧めします。
- LAN ケーブル以外(電話のモジュラーケーブルなど) を挿⼊しないでください。故障の原因になります。
- LAN ケーブルを取り外すと、ネットワーク設定が初期 化されます。その場合は、ネットワーク設定をやり直 してください。
- LAN ケーブルを接続して電源を切 / ⼊すると、Wi-Fi 接続が無効になる場合があります。

# 無線 LAN 接続

#### ■**準備する**

- ① 本機の電源コードを抜く
- 2 LAN ケーブルを取り外す
- 3 本機を無線ブロードバンドルーターのなるべく近く に置く
- (4) 本機背面のアンテナを垂直に立てる

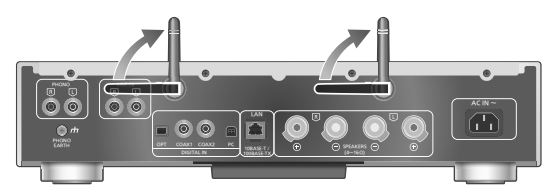

6 本機に電源コードを接続する(⇒17)

#### **お願い**

• アンテナに無理な⼒を加えないでください。 また、アンテナをつかんで本機を持ち運ばないでくだ さい。アンテナが破損するなど故障の原因になります。

#### **お知らせ**

- ネットワーク設定は、時間がかかると中⽌されること があります。その場合、設定をやり直してください。
- 無線ネットワークの接続や設定操作を中⽌するには [■1を押すか、電源を切ってください。
- 本機は 2.4 GHz 帯と 5 GHz 帯の周波数帯で使⽤する ことができます(⇒48)。ネットワークへの接続は、 IEEE 802.11n (2.4 GHz/5 GHz 同時使用可)のブ ロードバンドルーターの使⽤をお勧めします。

### ■**ネットワークの接続設定をはじめてするとき**

#### **1 [ ] を押して電源を⼊れる**

•「Wi-Fi Setup」が表⽰されます。

- 2 [ ▲ ][ ▼ ] を押して「On」を選び、[OK] を押 **す(Wi-Fi 機能が有効になります)**
	- •「WAC Mode for iOS」が点滅し、WAC Mode の接 続設定が⾃動的に始まります。
- **3**(「WAC Mode for iOS」で接続する場合) **20 ページ(WAC(Wireless Accessory Configuration)Mode を使って接続する)の ⼿順 2 に進む** (その他の⽅法で接続する場合) **接続⽅法を選ぶ(右記)**

## **お知らせ**

• Wi-Fi 機能の設定を途中で中⽌し、その後に本機の電 源を切 / 入すると、再度「Wi-Fi Setup」が表示され ます。設定を⾏うか、「Off」を選ぶと以降は表⽰され ません。

#### ■**接続⽅法を選ぶ**

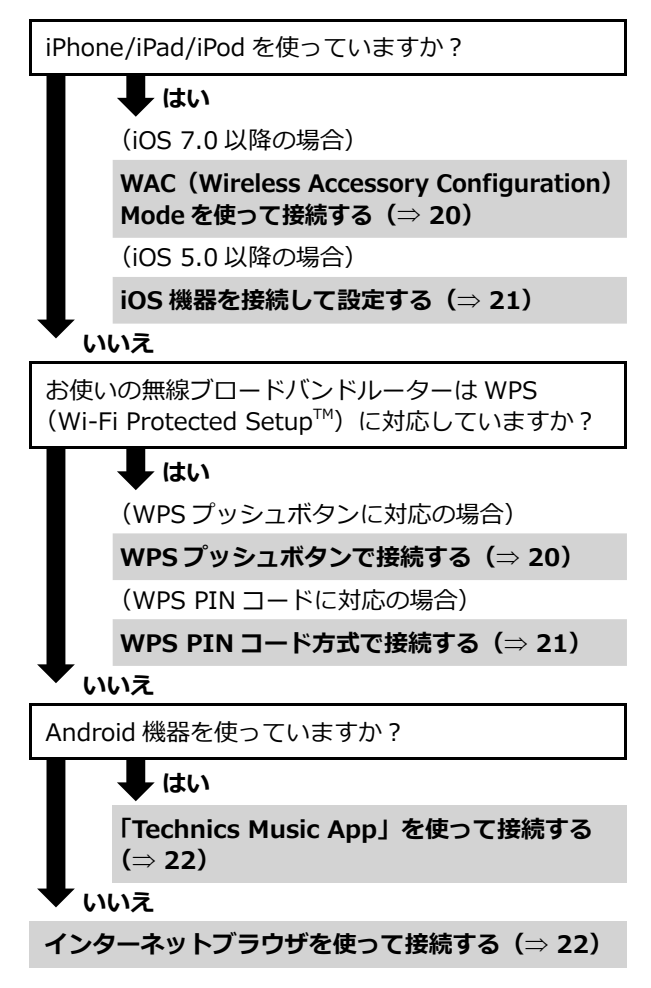

#### ■設定メニューからネットワークの接続設定をするとき

- **1 [SETUP] を押す**
- **2 [ ][ ] を押して「Network」を選び、 [OK] を押す**

•「Wi-Fi」画⾯が表⽰されたら、[OK] を押します。

- **3 [ ][ ] を押して「On」を選び、[OK] を押 す(Wi-Fi 機能が有効になります)**
- **4 接続⽅法を選ぶ(上記)**

ネットワークに接続する (続き)

#### **WAC(Wireless Accessory Configuration) Mode を使って接続する** 「WAC Mode for iOS」

iOS 機器から Wi-Fi 設定情報を本機に送ることで、 簡単に無線 LAN 接続することができます。

• 対応機器:

iOS 7.0 以降を搭載した iPhone/iPad/iPod touch OS X 10.9 以降で AirMac Utility 6.3.1 以降を搭載し た Mac

- iOS 機器をご家庭でお使いの無線ネットワークに事前 に接続しておいてください。
- 説明には iPhone を使⽤しています。

# **1 [ ][ ] を押して「WAC Mode for iOS」 を選び、[OK] を押す**

•「Setting」が表⽰されます。

**2 iPhone の「設定」から Wi-Fi 設定画⾯を開く**

**3 iPhone の「新しい AIRPLAY スピーカーを設 定 ...」から「Technics SU-G30** \*\*\*\*\*\***」を選 ぶ**

•「\*\*\*\*\*\*」は機器に固有の番号を表⽰します。

**4 iPhone の「AirPlay 設定」で設定情報を確認 する**

• 初期のスピーカー名は「Technics SU-G30 \*\*\*\*\*\*」 と表⽰されます。スピーカー名を変更する場合は、 新しい名前を入力してください。本機との接続が完 了したあとでも、名前を変更することができます。  $(\Rightarrow$  23)

•「スピーカーのパスワード」から本機と接続すると きのパスワードを設定することができます。(設定 したパスワードはインターネットブラウザを使っ てパスワードを変更するときに必要になります。)

#### **5 iPhone の「次へ」を押して設定を完了する**

- •「Linking」が点滅します。
- •接続が完了すると、表示窓に「Success」と表示さ れます。

-接続できなかった場合、表示窓に「Fail」と表示 されます。設定メニューからネットワークの接続 設定をやり直してください。それでも「Fail」と 表示される場合は、別の接続方法をお試しくださ い(⇒ 19)。

#### **6 リモコンの [OK] を押して接続設定を終了する**

•表示窓に無線 LAN 接続を示す「【 」が表示され ます。

# **WPS プッシュボタンで接続する**

「WPS Push」

お使いの無線ブロードバンドルーターが WPS に対応し ている場合、WPS ボタンを押して本機と無線 LAN 接 続することができます。

- WPS (Wi-Fi Protected Setup™) 方式に対応してい る無線ブロードバンドルーターには WPS マークがあ ります。
- **1 [ ][ ] を押して「WPS Push」を選び、 [OK] を押す**
	- •「WPS」が点滅します。2分以内に手順 2 を行って ください。
- **2 「WPS」表示後、無線ブロードバンドルーター の WPS ボタンを押す**

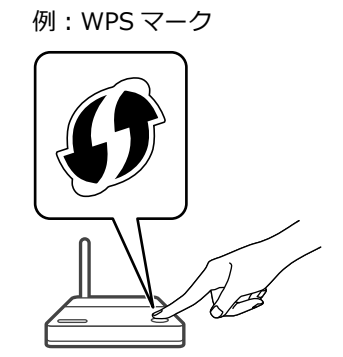

- •「Linking」が点滅します。
- •接続が完了すると、表示窓に「Success」と表示さ れます。

-接続できなかった場合、表示窓に「Fail」と表示 されます。設定メニューからネットワークの接続 設定をやり直してください。それでも「Fail」と 表示される場合は、別の接続方法をお試しくださ い(⇒ 19)。

### **3 リモコンの [OK] を押して接続設定を終了する**

• 表示窓に無線 LAN 接続を示す「 〒 」が表示され ます。

#### **WPS PIN コード⽅式で接続する** 「WPS PIN」

お使いの無線ブロードバンドルーターが WPS に対応し ている場合、PIN コードを入力することで本機と無線 LAN 接続することができます。

- •ルーターの説明書などで、PIN コードの入力方法を調 べておいてください。
- **1 [ ][ ] を押して「WPS PIN」を選び、 [OK] を押す**
	- •8桁の PIN コードが表示されます。2分以内に手順 2 を行ってください。
- **2 パソコンなどからルーターに接続し、 手順 1 で表示された PIN コードを入力する** 
	- •「Linking」が点滅します。
	- 接続が完了すると、表示窓に「Success」と表示さ れます。
		- -接続できなかった場合、表示窓に「Fail」と表示 されます。設定メニューからネットワークの接続 設定をやり直してください。それでも「Fail」と 表示される場合は、別の接続方法をお試しくださ い(⇒ 19)。

### **3 リモコンの [OK] を押して接続設定を終了する**

•表示窓に無線 LAN 接続を示す「 〒 」が表示され ます。

#### **お知らせ**

- 無線ブロードバンドルーターによっては他の無線機器 の接続が一時的に切断されることがあります。
- 無線ブロードバンドルーターの使いかたなど詳細につ いては、ルーターの説明書をご覧ください。

#### **iOS 機器を接続して設定する** 「With iPod」

iPhone/iPad/iPod touch を USB ケーブルで本機に接 続し、Wi-Fi 設定情報を送ることで無線 LAN 接続する ことができます。

- 対応機器:
- iOS 5.0 以降を搭載した iPhone/iPad/iPod touch
- iOS 機器をご家庭でお使いの無線ネットワークに事前 に接続しておいてください。
- 説明には iPhone を使⽤しています。

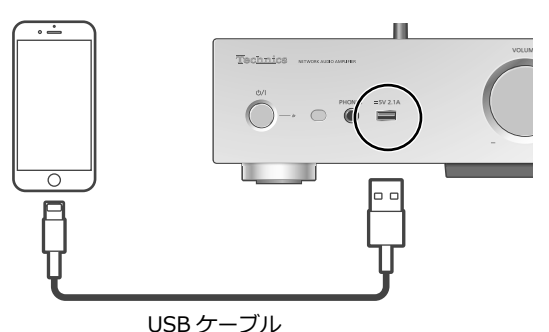

(iPhone/iPad/iPod に付属)

#### **1 iPhone を本機に接続する**

- 本機と iPhone/iPad/iPod を接続するときは、 iPhone/iPad/iPod に付属の USB ケーブルを使用 してください。
- iPhone はロックを解除してから接続してください。

#### **2 [ ][ ] を押して「With iPod」を選び、 [OK] を押す**

•「Connecting Wi-Fi」が点滅します。

- **3 iPhone に表⽰されるメッセージを確認して、 ネットワーク接続設定の共有を許可する**
	- 接続が完了すると、表示窓に「Success」と表示さ れます。

-接続できなかった場合、表示窓に「Fail」と表示 されます。設定メニューからネットワークの接続 設定をやり直してください。それでも「Fail」と 表示される場合は、別の接続方法をお試しくださ い(⇒ 19)。

#### **4 リモコンの [OK] を押して接続設定を終了する**

•表示窓に無線 LAN 接続を示す「 〒 」が表示され ます。

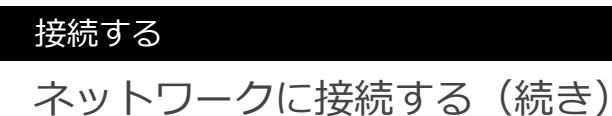

### **「Technics Music App」を使って接続する** 「Setup from Browser」

専用アプリケーション「Technics Music Appl (無料) をインストールした Android 機器で、無線 LAN 接続す ることができます。

- Android 機器をお使いの場合は、Google Play™ で ダウンロードいただけます。
- ご家庭でお使いの無線ネットワークのパスワードを、 事前に確認しておいてください。
- Android 機器をご家庭でお使いの無線ネットワーク に、事前に接続しておいてください。

### **1 [ ][ ] を押して「Setup from Browser」 を選び、[OK] を押す**

- •「Setting」が表⽰されます。
- **2 Android 機器で「Technics Music App」を 起動する**
- **3「 」をタップし、Wi-Fi 設定画⾯を開く**
- **4 Android 機器が接続している 無線ネットワークのパスワードを入力する**
- **5 Android 機器の「次へ」を選び、 ネットワーク設定を終了する**
	- •「Linking」が点滅します。
	- •接続が完了すると、表示窓に「Success」と表示さ れます。

-接続できなかった場合、表示窓に「Fail」と表示 されます。設定メニューからネットワークの接続 設定をやり直してください。それでも「Fail」と 表示される場合は、別の接続方法をお試しくださ い(⇒ 19)。

- •機器によっては接続完了画面が表示されないこと があります。
- **6 Android 機器がご家庭でお使いの無線ネット ワークに接続されていることを確認する**
- **7 リモコンの [OK] を押して接続設定を終了する**
	- •表示窓に無線 LAN 接続を示す「 膏 」が表示され ます。

#### **インターネットブラウザを使って接続する** 「Setup from Browser」

- iOS 7.0 未満の iOS 機器、Android 機器、パソコンな どから直接本機に接続し、ネットワーク名 (SSID※) やパスワードなどのネットワーク設定を⾏います。
	- ※ SSID:無線 LAN で特定のネットワークを識別す るための名前のことです。この SSID が双方の機 器で⼀致した場合、通信可能になります。
- •説明には Android 機器を使用しています。
- **1 [ ][ ] を押して「Setup from Browser」 を選び、[OK] を押す**

•「Setting」が表⽰されます。

**2 Android 機器の「設定」の Wi-Fi 設定画⾯から、 「00 Setup** \*\*\*\*\*\***」を選び、本機と接続する**

•「\*\*\*\*\*\*」は機器に固有の番号を表⽰します。

- **3 Android 機器でインターネットブラウザを開き、 アドレス欄に「http://192.168.1.12/」を ⼊⼒する**
	- お使いの機器のインターネットブラウザで設定し てください。
		- -iOS 機器 /Mac: Safari
		- Android 機器: Google Chrome™
		- -Windows: Internet Explorer
- **4 「無線ネットワークの検索」を選ぶ**
- **5 ご家庭でお使いの無線ネットワークの SSID を選び、パスワードを⼊⼒する**
- **6 「接続」を選び、ネットワーク設定を終了する**
	- •「Linking」が点滅します。
	- •接続が完了すると、表示窓に「Success」と表示さ れます。
		- -接続できなかった場合、表示窓に「Fail」と表示 されます。設定メニューからネットワークの接続 設定をやり直してください。それでも「Fail」と 表示される場合は、別の接続方法をお試しくださ い(⇒ 19)。
	- •機器によっては接続完了画面が表示されないこと があります。
- **7 ⼿順 5 で設定した Android 機器の接続先が 元の接続先(ご利⽤中の SSID)に 戻っているか確認する**
- **8 リモコンの [OK] を押して接続設定を終了する** •表示窓に無線 LAN 接続を示す「 〒 」が表示され ます。

### **お知らせ**

- ブラウザの設定で、JavaScript と Cookie を有効にし てください。
- パスワードが第三者に知られた場合、不正に利用され る可能性があります。パスワードはお客様ご自身の責 任で管理してください。当社では不正利用された場合 の責任は負いません。

本機の名称の変更 「Friendly Name」

AirPlay や DLNA 機能使用時に表示される本機の名称 (Friendly Name)を変更できます。

### **1 [SETUP] を押す**

- **2 [ ][ ] を押して「Network」を選び、 [OK] を押す**
- **3 [ ][ ] を押して「Friendly Name」を選び、 [OK] を押す**

•現在の本機の名称 (Friendly Name) が表示され ます。[OK] を押すと入力画面に切り換わります。

#### **4 [ ][ ][ ][ ] を押して、 Friendly Name を⼊⼒する**

- 半角英数字のみ使用できます。
- Friendly Name の最後の文字を選択時に [ ▶ ] を 押すと「A」を追加できます。
- [CLEAR] を押すと1⽂字消去できます。
- [ ≧ 10] を押すと「A」を挿入できます。
- お買い上げ時は「Technics SU-G30 \*\*\*\*\*\*」と表 示されます。「\*\*\*\*\*\*」は機器に固有の番号を表示 します。

# **5 [OK] を押す**

**6 [RETURN] を数回押して、設定を終了する**

MAC アドレスを調べる

「MAC Address」

本機の MAC アドレスを表示します。

- **1 [SETUP] を押す**
- **2 [ ][ ] を押して「Network」を選び、 [OK] を押す**
- **3 [ ][ ] を押して 「MAC Address」を選び、 [OK] を押す** •現在の本機の MAC アドレスが表示されます。
- **4 [RETURN] を押して、表⽰を終了する**

詳細なネットワーク設定を行う (必要な場合のみ)

お使いのネットワークが、IP アドレス、サブネットマ スク、ゲートウェイアドレス、DNS などに特別な設定 を⾏っている場合、それぞれを設定できます。(設定が 必要な場合は、DHCP を無効にしてください。) • 設定中は⾳楽を再⽣しないでください。

- **1 [SETUP] を押す**
- **2 [ ][ ] を押して「Network」を選び、 [OK] を押す**
- **3 設定画⾯の各項⽬を⼊⼒する**
- **4 [OK] を押して設定を保存する**
- **5 [RETURN] を押して設定を終了する**
- **6 [ ] を押して本機を電源「切」状態にする** •「Please Wait」の表⽰が消えるまでお待ちくださ い。
- **7 ネットワークの接続を⾏う( 18)**

# 音楽を楽しむ

DLNA 機器の音楽を再生する

DLNA に対応したパソコンや NAS (ネットワーク・アタッチト・ストレージ)などの DLNA サーバー※に保存した音楽を DLNA の機能を使って再生することができます。 ※音楽が記録された機器をサーバーといいます。

#### ■**準備する**

- •ネットワークに接続する。(⇒18)
- 接続する機器をご家庭でお使いのネットワークに接続 する。
- Windows Media<sup>®</sup> Player をご使用の場合
	- -Windows Media Player11 または 12 のライブラリ やスマートフォンなどにコンテンツやフォルダを追 加する。
	- -Windows Media Player のプレイリストからは、ラ イブラリに保存されたコンテンツしか再⽣できませ ん。
	- -Windows Media Plaver は、ストリーミング再生を するための事前の設定が必要です。

本機から操作して DLNA サーバーの コンテンツを再⽣する

DLNA サーバーに保存された音楽を、本機 (DMP/デジ タルメディアプレーヤー)から操作して再⽣すること ができます。

• 再生可能なフォーマットについて(⇒49)

- **1 [NET] を押して⼊⼒ソースを 「DMP」に切り換える**
	- サーバー選択画⾯が表⽰されます。
	- •本体の入力切換つまみでも切り換えることができ ます。
- 2 [ ▲ ][ ▼ ] を押して DLNA サーバーを選び、 **[OK] を押す**
	- •フォルダ / コンテンツ選択画面が表示されます。さ らに他の項⽬がある場合は、この操作を繰り返して ください。
	- サーバーの什様によって、異なった順番で表示され ることがあります。
- **3 [ ][ ] を押して再⽣するコンテンツを選び、 [OK] を押す**

#### **お知らせ**

• コンテンツ追加直後やサーバーの状態によっては、接 続しているサーバーや保存されたコンテンツが表示さ れない、または誤って表示されることがあります。そ のときは、しばらく待ってから、手順1からやり直し てください。

また、接続機器の説明書もお読みください。

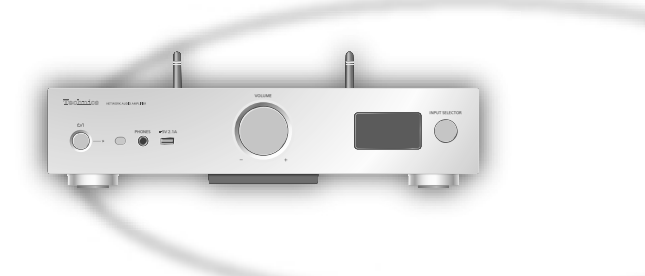

# 再牛中の操作

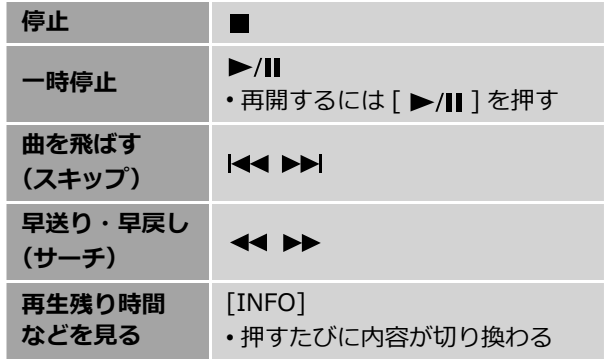

• ファイル形式によっては、機能しない場合があります。

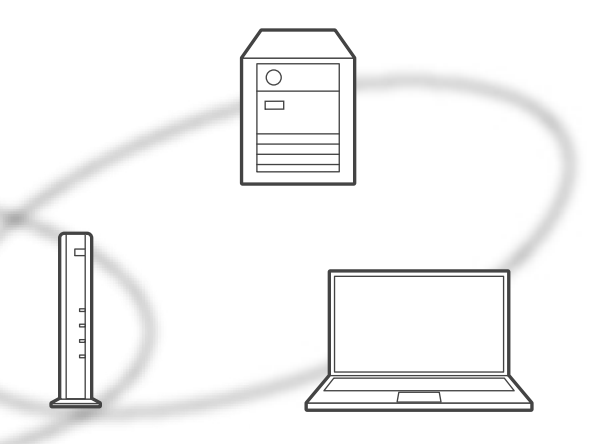

# **1 [MENU] を押す**

くり返し聴く

(リピートプレイ)

- **2 [ ][ ] を押して「Repeat」を選び、 [OK] を押す**
- **3 [ ][ ] を押して項⽬を選び、[OK] を押す**

#### **1-Track︓**

1曲のみリピート再生 (「1 )」が表示されます) **All︓**

フォルダ内の全曲をリピート再生(「こ)」が表示され ます)

• 入カソースを「USB」(⇒ 28)に切り換えても、設定 内容は保持されます。

# 順不同で聴く (ランダムリピートプレイ)

#### **1 [MENU] を押す**

- **2 [ ][ ] を押して「Random」を選び、 [OK] を押す**
- **3 [ ][ ] を押して「On」を選び、[OK] を押す**
- フォルダ内の曲をランダムに繰り返し再⽣します。 (「RND」と「 」が表示されます)
- ランダム再⽣中は前の曲にスキップできません。
- •全曲を再生するまでに、一度再生した曲が繰り返し再 ⽣される場合があります。
- •入カソースを「USB」(⇒ 28)に切り換えても、設定 内容は保持されます。

専用アプリ「Technics Music App」を 使って操作する

お使いのスマートフォンやタブレットに専用アプリケー ション「Technics Music App」(無料)をインストールす ると、様々な機能を使って本機を操作することができます。 詳しくは下記をご覧ください。 jp.technics.com/support/

DMC から操作して DLNA サーバーの コンテンツを再⽣する

DMC (デジタルメディアコントローラー)対応機器を 操作して、DLNA サーバーの⾳楽を本機(DMR/ デジ タルメディアレンダラー)から再⽣できます。

**1 [ ] を押して電源を⼊れる**

#### **2 DMC 対応機器を操作する**

- 初期設定の機器(レンダラー)名は「Technics SU-G30 \*\*\*\*\*\* ※1,2」と表示されます。
- 接続機器の設定および操作方法については、機器の 説明書をお読みください。

#### **お知らせ**

- 他の入力ソースで再生中のときでも、DMC から操作 すると、DLNA サーバーの再⽣が優先されます。
- DLNA 接続に関する最新のサポート情報は下記のサイ トをご覧ください。
- jp.technics.com/support/
- コンテンツや接続している DLNA 機器によっては、一部 の操作ができなかったり、再⽣できない場合があります。
- すべての DMC アプリの動作を保証するわけではありま せん。「Technics Music App」のご使⽤をお勧めします。
- ※1 機器によって固有の番号が表示されます。
- ※ 2 「Friendly Name」から、機器の名前を変更でき ます。( $\Rightarrow$  23)

### 音楽を楽しむ

# AirPlay で⾳楽を再⽣する

iOS 機器などに保存した音楽を、AirPlay の機能を使って再生することができます。 • AirPlay は、iOS 4.3.3 以降を搭載した iPhone、iPad、iPod touch、OS X Mountain Lion 以降を搭載した Mac、iTunes 10.2.2 以降を搭載した PC で動作します。

#### ■**準備する**

- •ネットワーク設定をする。(⇒18)
- iOS 機器やパソコンを、ご家庭でお使いのネットワー クに接続する。
- 1 (iOS 機器 (iPhone、iPad、iPod touch など)のとき) **「iPod」または「ミュージック」アプリを開く**

(パソコンのとき)

**「iTunes」を開く**

**2 AirPlay アイコン を選び、スピーカーを選ぶ** • 初期設定のスピーカー名は

「Technics SU-G30 \*\*\*\*\*\* ※ 1, 2」と表⽰されます。

#### **3 ⾳楽を再⽣する**

- •音を出す前に iOS 機器や iTunes の音量が適切か確か めてください。
- •初めてご使用になるときは iOS 機器や iTunes の音量 を絞ってください。
- 再⽣開始後、実際に⾳声が出るまで少し時間がかかり ます。
- ※1 機器によって固有の番号が表示されます。
- ※ 2 「Friendly Name」から、機器の名前を変更でき ます。(⇒ 23)

# 再⽣中の操作

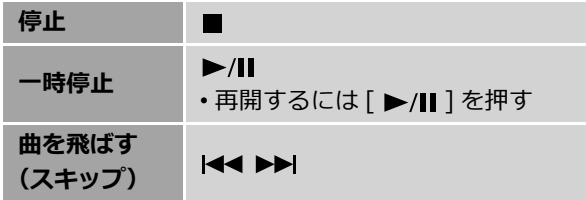

• iOS 機器や iTunes でも操作することができます。

#### **お知らせ**

26

- iOS 機器や iTunes の⾳量を変えると、本機の⾳量も変 わります。(iTunes をお使いのときは設定が必要です。)
- 他の入カソースで再生中のときでも、AirPlay の再生 が優先されます。
- iOS や iTunes のバージョンによっては、AirPlay 再⽣ 中に入力ソースを切り換えたり、本機の電源を切 / 入 したりすると、次回に AirPlay の再⽣ができないこと があります。そのときは⼿順 2 でいったん別のスピー カーを選んでから、本機を選び直してください。
- iTunes で動画を再⽣しているときは、本機から
- AirPlay の再⽣ができないことがあります。

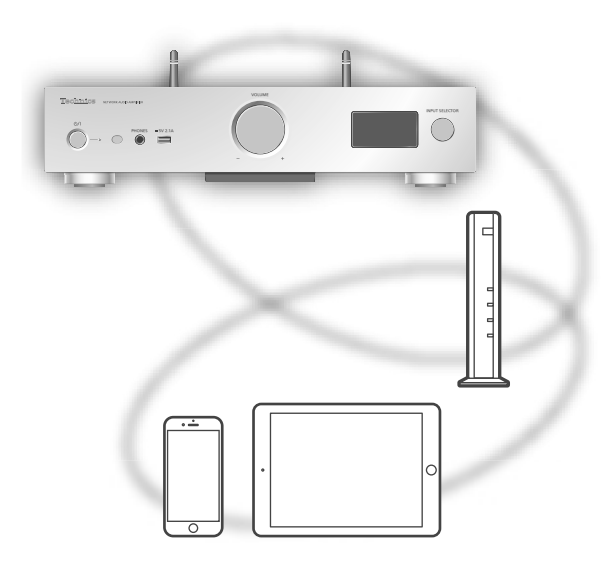

くり返し聴く (リピートプレイ)

- **1 [MENU] を押す**
- **2 [ ][ ] を押して「Repeat」を選び、 [OK] を押す**
- **3 [ ][ ] を押して設定し、[OK] を押す**
- 設定内容は iOS 機器や iTunes の画⾯で確認してくだ さい。
- iOS 機器や iTunes からも設定できます。

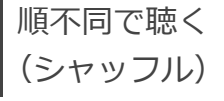

- **1 [MENU] を押す**
- **2 [ ][ ] を押して「Shuffle」を選び、 [OK] を押す**
- **3 [ ][ ] を押して設定し、[OK] を押す**
- 設定内容は iOS 機器や iTunes の画⾯で確認してくだ さい。
- iOS 機器や iTunes からも設定できます。

本機は⾳楽ストリーミングサービス(Spotify)に対応しています。

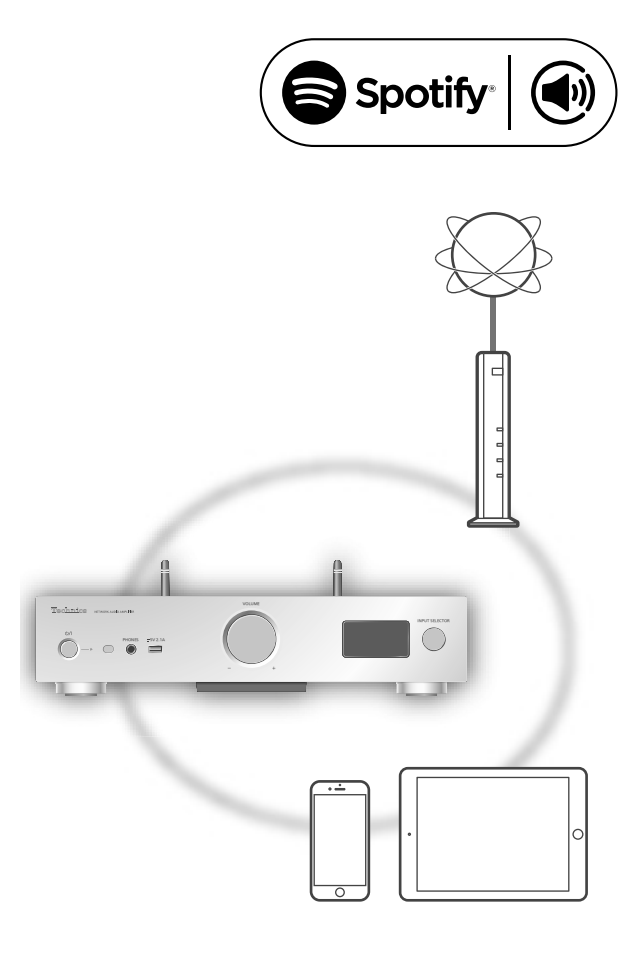

#### ■**準備する**

- Spotify Premium の登録が必要です。詳しくは下記 のサイトをご確認ください。 www.spotify.com/jp/connect/
- •ネットワーク設定をする。(⇒18) (インターネットに繋がったネットワークに接続して ください)
- 接続する機器をご家庭でお使いのネットワークに接続 する。
- **1 お使いの機器(スマートフォンやタブレット など)から「Spotify」アプリを開き、再⽣ する⾳楽を探す**
- **2 楽曲のカバーアートを選択し、再⽣画⾯を開く**
- **3 アイコン「 」を選択する**
- **4 出⼒先のスピーカーとして本機を選択する**

### **お知らせ**

- 初期設定のスピーカー名は 「Technics SU-G30 \*\*\*\*\*\* ※ 1, 2」と表⽰されます。
- ご利⽤には登録が必要です。
- Spotify Premium には利⽤料がかかります。
- サービス内容やアイコン、仕様は予告なく変更・停止 する場合があります。
- ※ 1 機器によって固有の番号が表示されます。
- ※ 2 「Friendly Name」から、機器の名前を変更でき ます。(⇒ 23)

USB デバイスの⾳楽を再⽣する

USB デバイスを本機に接続して、機器の音楽を再生すること ができます。

- 本機で再⽣できる USB デバイスについては、「対応メディア について| (⇒45) をご覧ください。
- **1 USB デバイスを本機に接続する**
- 2 [DIGITAL] を押して入カソースを「USB」に **切り換える**
	- •フォルダ / コンテンツ選択画面が表示されます。
	- 本体の入力切換つまみでも切り換えることができ ます。
- **3 [ ][ ] を押してコンテンツを選び、 [OK] を押す**
	- さらに他の項⽬がある場合は、この操作を繰り返し てください。
	- [RETURN] を押すと、1 つ前の階層に戻ります。

# 再牛中の操作

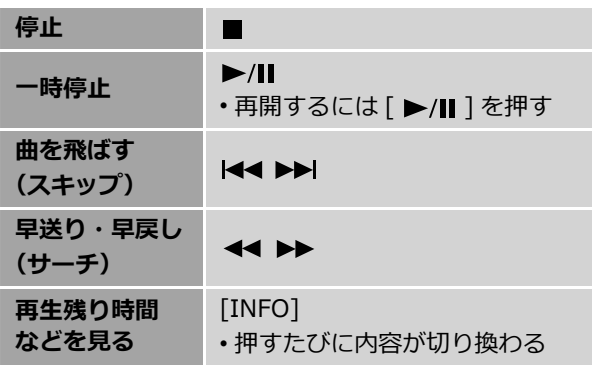

• メディアやコンテンツによっては、機能しない場合が あります。

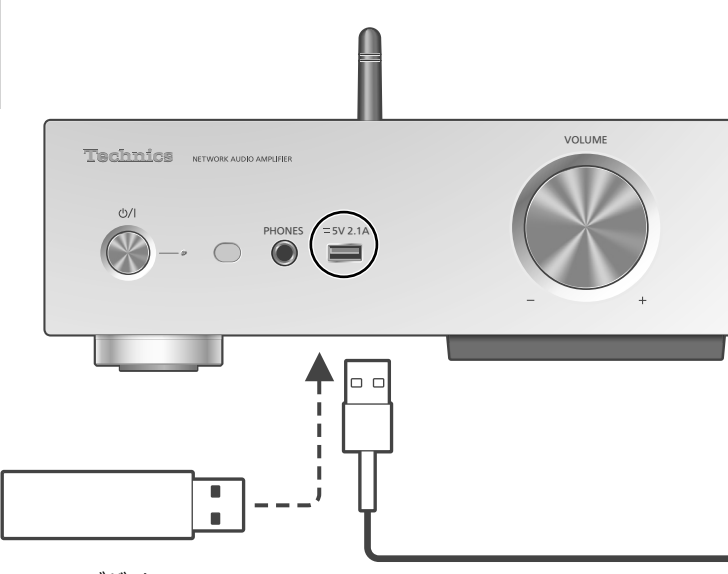

USB デバイス

くり返し聴く (リピートプレイ)

### **1 [MENU] を押す**

**2 [ ][ ] を押して「Repeat」を選び、 [OK] を押す**

# **3 [ ][ ] を押して項⽬を選び、[OK] を押す**

#### **1-Track︓**

1曲のみリピート再生 (「1 )」が表示されます) **All**:

フォルダ内の全曲をリピート再生 (「こ)」が表示されます)

• 入カソースを「DMP」(⇒ 25)に切り換えても、設定 内容は保持されます。

順不同で聴く (ランダムリピートプレイ)

- **1 [MENU] を押す**
- **2 [ ][ ] を押して「Random」を選び、 [OK] を押す**
- **3 [ ][ ] を押して「On」を選び、[OK] を押す**
- フォルダ内の曲をランダムに繰り返し再⽣します。 (「RND」と「 」が表示されます)
- ランダム再⽣中は前の曲にスキップできません。
- 全曲を再⽣するまでに、⼀度再⽣した曲が繰り返し再 ⽣される場合があります。
- 入カソースを「DMP」(⇒ 25)に切り換えても、設定 内容は保持されます。

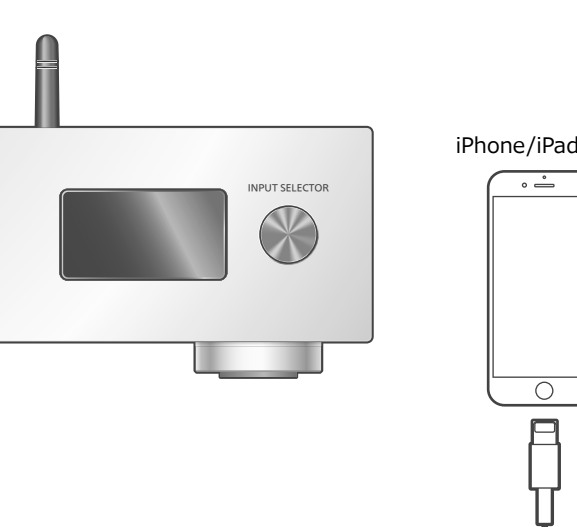

iPhone/iPad/iPod

USB ケーブル (iPhone/iPad/iPod に付属)

# 再牛中の操作

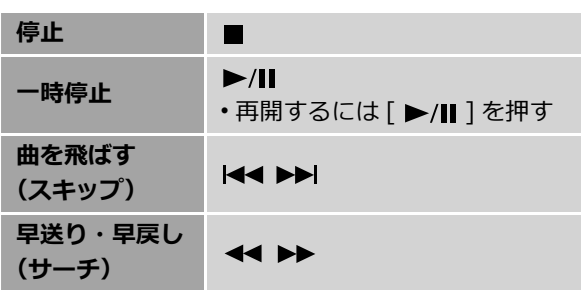

- •「リピートプレイ」、「シャッフル」について( 26) **お知らせ**
- 動作の表⽰は、iPhone/iPad/iPod の画⾯で確認でき ます。
- iPhone/iPad/iPod の機種またはそのバージョンに よっては、機能しなかったり、動作や表⽰が通常と異 なる場合があります。できるだけ最新のバージョンを ご使⽤ください。
- 詳しくは、下記のサイトをご確認ください。 jp.technics.com/support/

対応する iPhone/iPad/iPod を USB ケーブル※で本機に接続し て、機器の⾳楽を再⽣したり、充電することができます。 • 本機に対応した機種については、「対応メディアについて」 (⇒45)をご覧ください。

※ iPhone/iPad/iPod に付属の USB ケーブルを使用してくだ さい。

- **1 iPhone/iPad/iPod を本機に接続する**
- 2 [DIGITAL] を押して入カソースを「USB」に **切り換える**
	- USB 端子 (USB-A) に iPhone/iPad/iPod が接続 されている場合、表⽰が「iPod\_Port」に切り換わ ります。
	- 本体の⼊⼒切換つまみでも切り換えることができ ます。
- **3 iPhone/iPad/iPod を操作して ⾳楽を再⽣する**

充電する

iPhone/iPad/iPod を本機に接続すると、⾃動的に充電 が始まります。

- iPhone/iPad/iPod を本機に接続時、本機が電源「切」 状態では充電は始まりません。充電を行うときは、本 機の電源を⼊れて、充電が始まったことを確認してか ら本機の電源を切ってください。
- 充電が完了したかどうかは、iPhone/iPad/iPod の画 面でご確認ください。

### **お知らせ**

- 電源「切」状態で充電しているときは、本機の表示窓 に「iPod Charging」と表⽰されます。また、電源イ ンジケーターが⾚⾊に点灯します。
- iPhone/iPad/iPod の充電が⼀度完了すると、⾃然放 電により電池が消耗しても追加充電されません。
- iPhone/iPad/iPod の電池が切れている状態で充電を ⾏う場合は、本機の電源を⼊れて iPhone/iPad/iPod を接続し、iPhone/iPad/iPod の電源が⼊るまで本機 の電源を切らないでください。

## 音楽を楽しむ

# Bluetooth<sup>®</sup> 機器の音楽を再生する

Bluetooth® に対応した機器を本機に登録して、機器の音楽を再生することができます。 • Bluetooth® 機器の詳細は、機器に付属の説明書をお読みください。

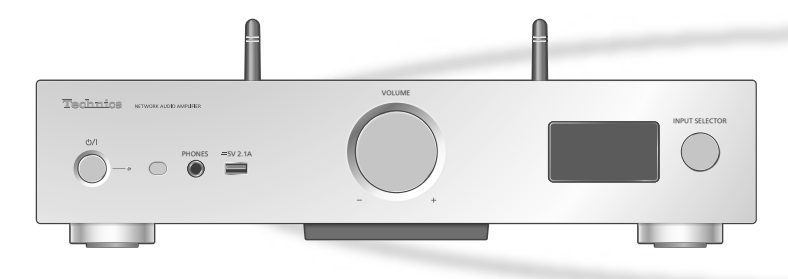

#### ■**登録・接続する**

- •本機と Bluetooth® 機器の雷源を入れ、機器を本機に 近づける。
- Bluetooth® 機器の Bluetooth® 機能を有効にする。
- 本機と他の Bluetooth® 機器がすでに接続されている 場合、その機器の接続を解除してください。(⇒ 31)
- **1 [DIGITAL] を押して⼊⼒ソースを 「Bluetooth」に切り換える**
	- 本体の入力切換つまみでも切り換えることができ ます。
- **2 [MENU] を押す**
- **3 [ ][ ] を押して「Pairing」を選び、 [OK] を押す**
- **4 [ ][ ] を押して「Yes」を選び、 [OK] を押す**
	- 表示窓に「Pairing」と表示され、登録待機状態に なります。
- **5 Bluetooth® 機器側で Bluetooth® の接続画⾯ などを開き、「SU-G30」を選んで接続する**
	- 接続された機器名が表示窓に表示されます。
	- •「SU-G30」が表⽰される前に MAC アドレス (例: 6C:5A:B5:B3:1D:0F)が表示される場合が あります。

### **お知らせ**

- パスキーの⼊⼒を要求された場合は 「0000」(ゼロ 4つ) を入力してください。
- 登録できる Bluetooth® 機器は最⼤ 8 台です。最⼤登 録数を超えて登録すると、Bluetooth® 接続した順番 が古いものから上書きされるため、機器の登録が解除 されることがあります。再度お使いいただくには、登 録をやり直してください。

#### ■**機器を再⽣する**

- **1 [DIGITAL] を押して⼊⼒ソースを 「Bluetooth」に切り換える**
	- 表⽰窓に「Ready」と表⽰されます。
	- 本体の入力切換つまみでも切り換えることができ ます。
- **2 Bluetooth® 機器側で Bluetooth® の接続画⾯ などを開き、「SU-G30」を選んで接続する** • 接続された機器名が表⽰窓に表⽰されます。
- **3 Bluetooth® 機器側を操作して⾳楽を再⽣する**

#### **お知らせ**

• 同時に接続できる Bluetooth® 機器の台数は 1 台です。

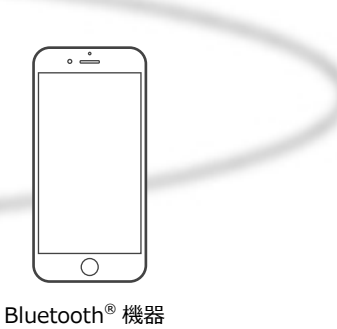

通信モードを切り換える

# **1 [DIGITAL] を押して⼊⼒ソースを 「Bluetooth」に切り換える**

- 本体の入力切換つまみでも切り換えることができ ます。
- 本機と他の Bluetooth® 機器がすでに接続されてい る場合、その機器の接続を解除してください。

### **2 [MENU] を押す**

- **3 [ ][ ] を押して「Link Mode」を選び、 [OK] を押す**
- **4 [ ][ ] を押してモードを選び、 [OK] を押す**

#### **Mode1︓**

通信の安定性を重視

#### **Mode2︓**

⾳質を重視(お買い上げ時の設定)

# **お知らせ**

- •音が途切れる場合は「Mode1」に切り換えてみてくだ さい。
- ワンセグ対応の携帯電話等によっては、その機器の仕 様や設定により、音声が再生されなかったり、ノイズ が発⽣する場合があります。その場合、本機の通信モー ドを「Mode1」に設定することで改善される場合があ ります。

# 再牛中の操作

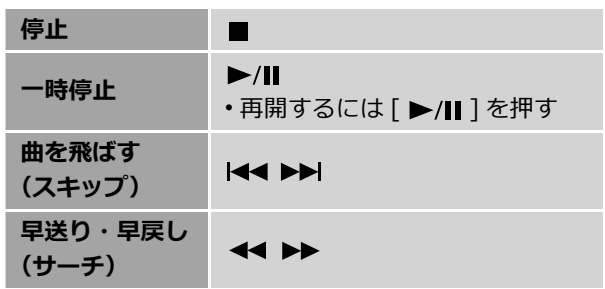

# **お知らせ**

- 本機と Bluetooth® 機器を接続し、本機のリモコンで 操作する場合、Bluetooth® 機器が AVRCP(Audio Video Remote Control Profile)に対応している必要 があります。お使いの機器やその状態によっては、操 作できない場合があります。
- 動画コンテンツを再⽣する場合、本機の⾳声が Bluetooth® 機器の映像よりも遅れることがあります。

接続を解除する

### **1 [MENU] を押す**

- **2 [ ][ ] を押して「Disconnect?」を選び、 [OK] を押す**
- **3 [ ][ ] を押して「Yes」を選び、 [OK] を押す**

### **お知らせ**

•「Bluetooth」以外の入力ソースが選ばれると、 Bluetooth® 機器の接続が解除されます。

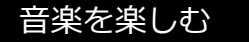

# デジタル出力機器の音楽を再生する

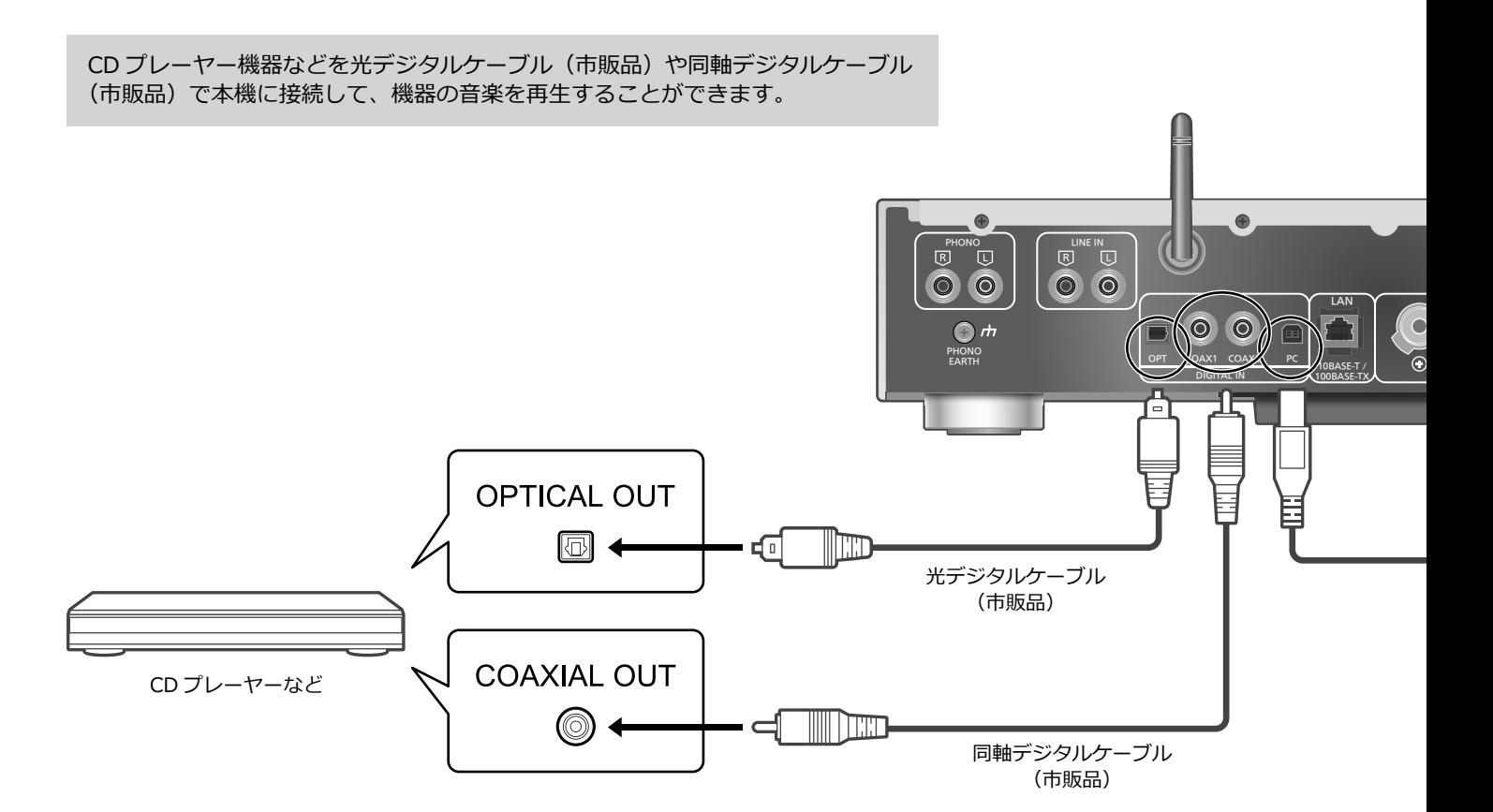

同軸デジタルケーブルで接続する

- **1 本機の電源コードを抜く**
- **2 CD プレーヤーなどを本機に接続する**
- **3 本機と電源コードを接続する (⇒ 17)**
- **4 [ ] を押して電源を⼊れる**
- 5 [DIGITAL] を押して入カソースを **「COAX1」または「COAX2」に切り換える** • 本体の入力切換つまみでも切り換えることができ ます。
- **6 接続した機器側を操作して⾳楽を再⽣する**

#### **お知らせ**

- 本機のデジタル⾳声⼊⼒は、以下のリニア PCM 信号 のみに対応しています。詳しくは接続機器の説明書を ご確認ください。 -サンプリング周波数:
	- 同軸デジタル 32、44.1、48、88.2、96、176.4、192 kHz 光デジタル 32、44.1、48、88.2、96 kHz -量子化ビット数: 16、24 bit

光デジタルケーブルで接続する

- **1 本機の電源コードを抜く**
- **2 CD プレーヤーなどを本機に接続する**
- **3 本機と電源コードを接続する (⇒ 17)**
- **4 [ ] を押して電源を⼊れる**
- 5 [DIGITAL] を押して入カソースを **「OPT」に切り換える**
	- •本体の入力切換つまみでも切り換えることができ ます。
- **6 接続した機器側を操作して⾳楽を再⽣する**

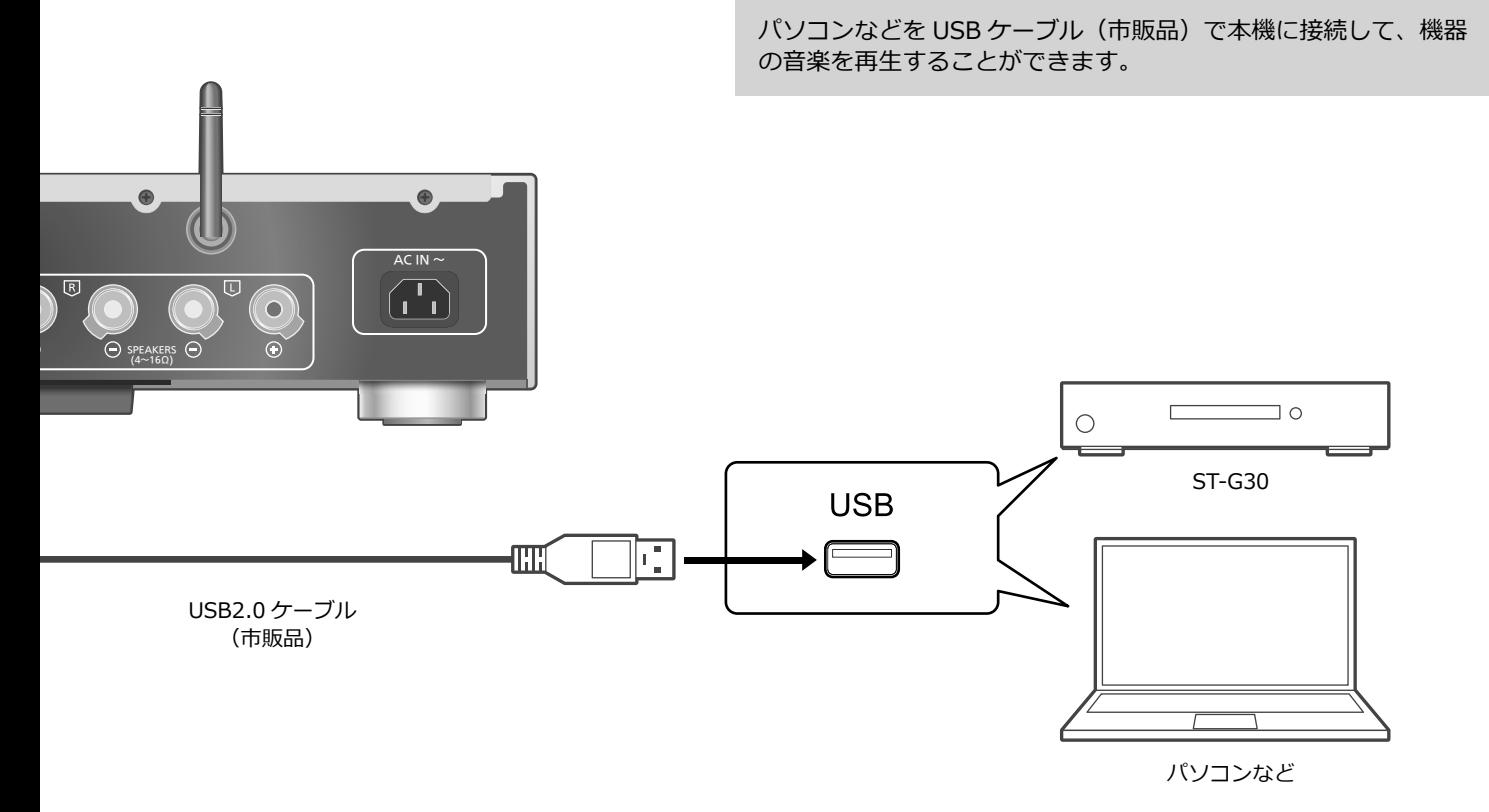

#### ■**準備する**

#### **パソコンと接続する場合、接続前に下記の操作を⾏っ てください。**

- パソコンの推奨 OS については下記をご確認ください。 (2015 年 12 ⽉現在)
- Windows 7、Windows 8、Windows 8.1、 Windows 10
- OS X 10.7、10.8、10.9、10.10、10.11
- ご使⽤のパソコンに専⽤ USB ドライバーソフト を下記 URL からダウンロード・インストールする (Windows OS のみ) jp.technics.com/support/
- ② ご使用のパソコンに専用アプリケーション「Technics Audio Player」(無料)を下記 URL からダウンロード・ インストールする jp.technics.com/support/
- **1 本機の電源コードを抜く**
- **2 パソコンなどを本機に接続する**
- **3 本機と電源コードを接続する (⇒ 17)**
- **4 [ ] を押して電源を⼊れる**
- 5 [DIGITAL] を押して入カソースを **「PC」に切り換える** •本体の入力切換つまみでも切り換えることができ ます。
- **6 接続したパソコンで専⽤アプリケーション 「Technics Audio Player」(左記)を起動して、 ⾳楽を再⽣する**

# **お知らせ**

• 再生可能なファイルについて (⇒ 49)

# 音楽を楽しむ

# アナログ出力機器の音楽を再生する

レコードプレーヤー機器などをアナログケーブル(市販品)で本機に接続して、 機器の音楽を再生することができます。

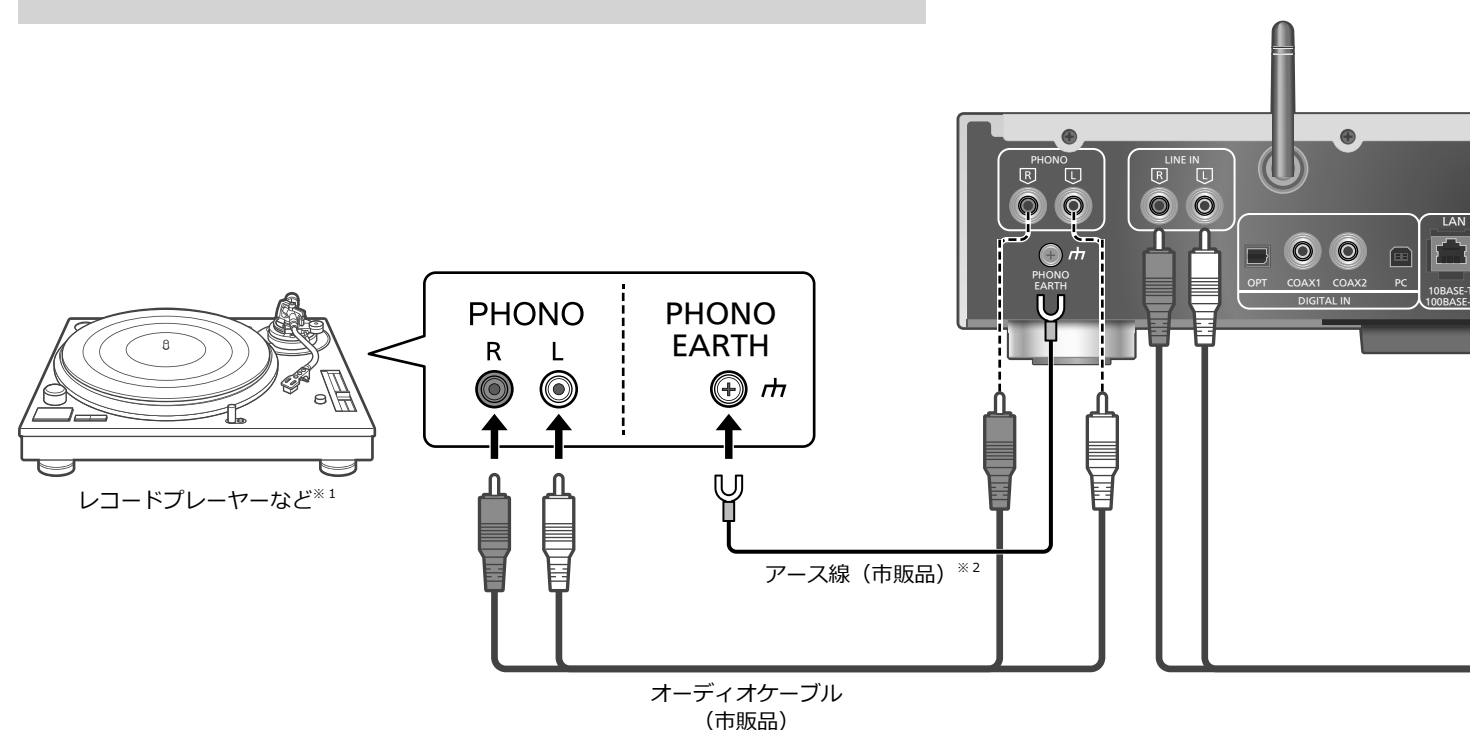

アナログケーブルで接続する

- **1 本機の電源コードを抜く**
- **2 レコードプレーヤーなどを本機に接続する**
- **3 本機と電源コードを接続する (⇒ 17)**
- **4 [ ] を押して電源を⼊れる**
- 5 [ANALOG] を押して入カソースを **「LINE」または「PHONO」に切り換える** • 本体の⼊⼒切換つまみでも切り換えることができ ます。
- **6 接続した機器側を操作して⾳楽を再⽣する**
- ※ 1 PHONO イコライザー内蔵のレコードプレーヤー と接続する場合、ケーブルを本機のアナログ音声 入力端子 (LINE IN) に接続してください。
- ※ 2 アース線のあるレコードプレーヤーと接続する場 合、アース線を本機の PHONO EARTH 端子に接 続してください。

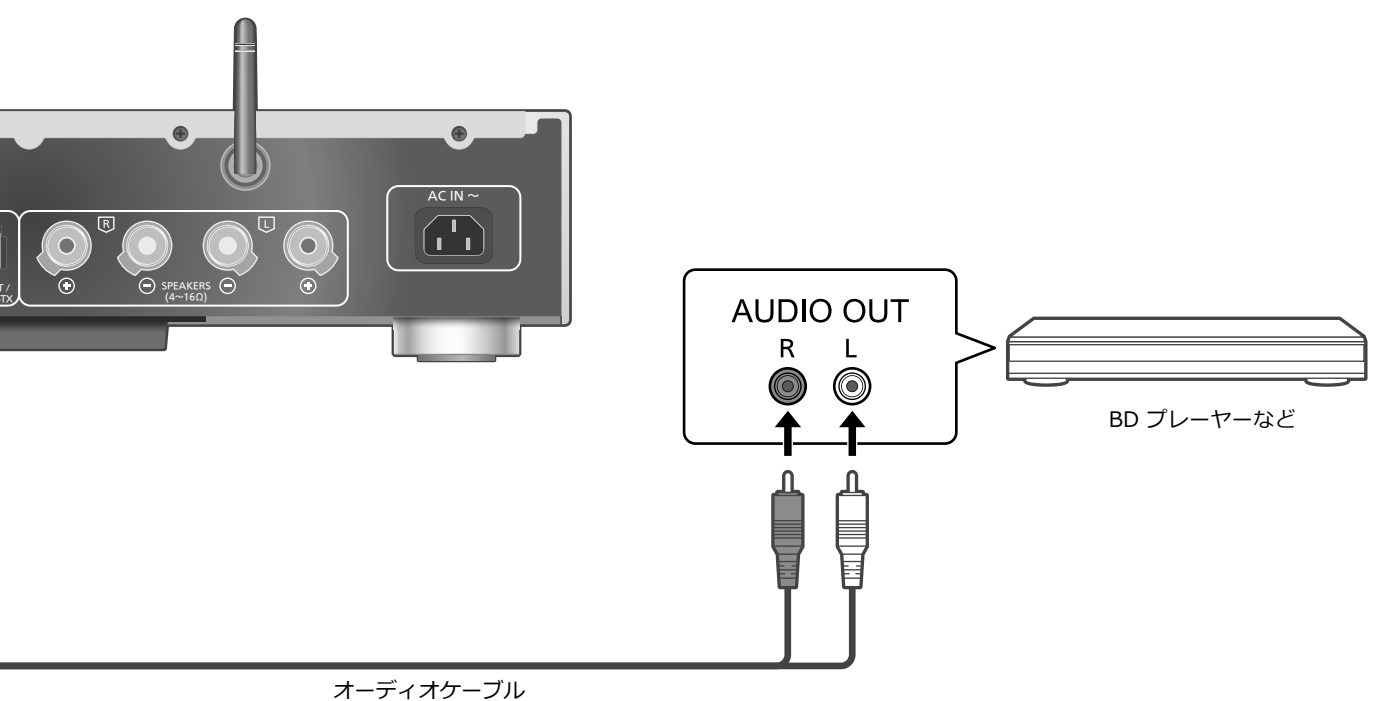

.<br>(市販品)

#### ■音声がひずむとき

アナログ音声入力端子に接続中に音声がひずむ場合は、 アッテネーターを「On」に切り替えると改善される 場合があります。

• お買い上げ時の設定は「Off」です。

# **1 [SETUP] を押す**

- **2 [ ][ ] を押して「Attenuator (LINE)」 または「Attenuator (PHONO)」を選び、 [OK] を押す**
- **3 [ ][ ] を押して「On」を選び、 [OK] を押す**

### 使いこなす

本機の設定を変更する

お好みに合わせて音質を調整したり、いろいろな機能の設定が できます。

- **1 [SETUP] を押す**
- 2 [ ▲ ][ ▼ ] を押して設定するメニューを選び、 **[OK] を押す**
- **3 [ ][ ][ ][ ] を押して 項⽬や設定値を選び、[OK] を押す**

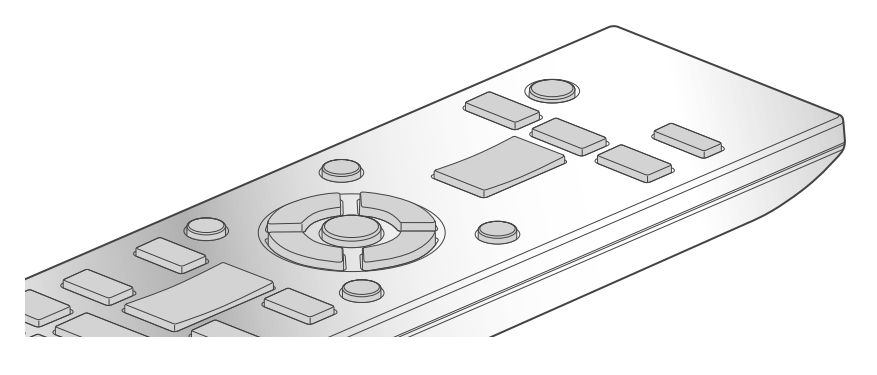

 $0/1$ 

# 低音域・中音域・高音域を調整する 「Tone Control」

出力する音声の強弱を「BASS」(低域)、「MID」(中域)、 「TREBLE」(高域)ごとに調整することができます。

- 有効にするときは「On (adjustment)」を選択してく ださい。
- 各レベルはそれぞれ「- 10」から「+ 10」まで調整 できます。
- •「On (adjustment)」に設定すると、「TONE」が表示 されます。

# おやすみタイマー 「SLEEP」

指定した時間が経過すると、自動的に再生を停止し、 電源が切れます。

「30 minutes」←→「60 minutes」←→「90 minutes」 (30分)  $(60 <sup>分</sup>)$  $(90 <sup>4</sup>)$ → 「Off」 ←→ 「120 minutes」 (タイマー解除) (120分)

電源の切り忘れを防ぐ 「AUTO OFF」

無音の状態が約 20 分続き、その間ボタン操作などがな かった場合、電⼒を節約するため、⾃動的に電源「切」 状態に切り換わります。

• お買い上げ時の設定は「Off」です。

#### **お知らせ**

• オートオフ機能を「On」に設定した場合、電源を切 / ⼊しても働きます。

ネットワーク設定 「Network」

ネットワーク・スタンバイを設定する 「Network Standby」

本機が電源「切」状態でもネットワーク接続機器用の スピーカーとして待機し、Spotify や AirPlay、DLNA 機能などをご使用のときに自動的に電源が入ります。 • お買い上げ時の設定は「Auto」です。

#### **Auto︓**

ネットワークが接続された状態で電源を切った場合、 待機状態になります。

#### **On**:

常に待機状態になります。

### **お知らせ**

- 待機状態になっていると待機時消費電⼒が増えます。
- •「Network Standby」を「On」または「Auto」に設 定して待機状態の場合、電源インジケーターが赤色に 点灯します。

無線 LAN 機能の有効・無効を切り換える 「Wi-Fi」

Wi-Fi 機能の有効 / 無効を切り換えることができます。 • お買い上げ時の設定は「Off」です。

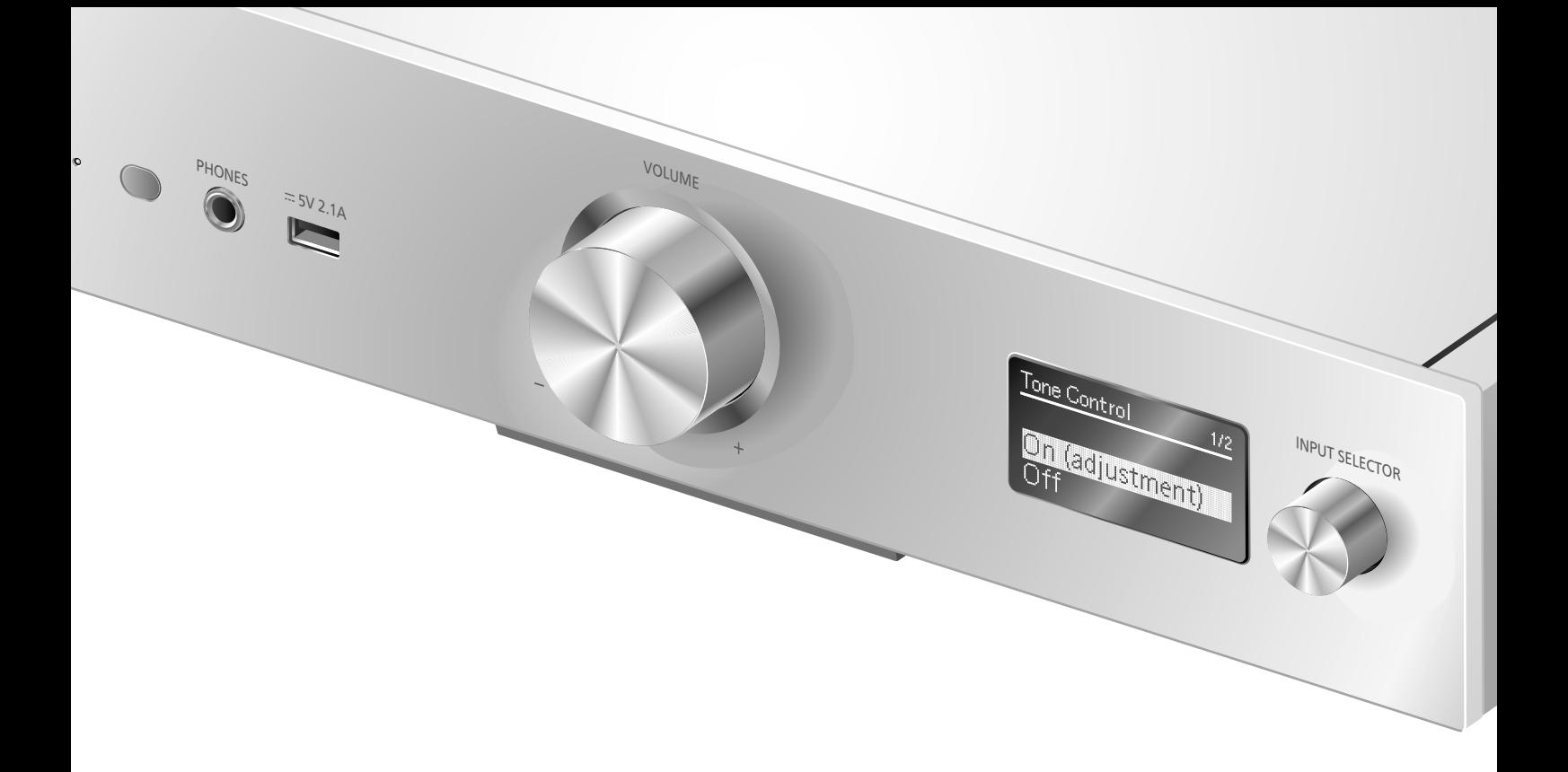

# Wi-Fi 接続の信号レベルを確認する 「Signal Level」

Wi-Fi 接続の信号の度合いを確認できます。

- •「3」が安定した信号状態です。「2」および「1」のとき、 または通信の途切れが発⽣するときは、本機や無線ブ ロードバンドルーター (アクセスポイント)の位置や ⾓度を変えて、通信状態が良くなるか、お確かめくだ さい。
- •「0」のときは接続されていません。

# 表示文字を設定する

「E Asian Character」

曲名、アーティスト名などで表示される文字が意図し た文字と異なる場合は、表示文字を切り換えることが できます。

#### **Type 1 (日本):**

日本語優先で表示します。(お買い上げ時の設定) **Type 2** ( 简体字 )**︓**

中国語(简体)優先で表⽰します。

ファームウェアのバージョンを確認する 「F/W Version」

バージョン情報が表⽰されます。

# ファームウェアを更新する 「F/W Update」

動作の改善や、新機能の追加のため、当社は本機の ファームウェアを必要に応じて更新しています。これ らのアップデートは無料でご利⽤できます。

• ファームウェアの更新内容(機能の変更および改善) については下記のサイトをご確認ください。 jp.technics.com/support/firmware/

**ファームウェアの更新は約 10 分かかり ます。 ファームウェアの更新中は絶対に電源 コードを抜かないでください。** 更新中は「Updating □ %」などの進捗 状況が表示されます。 (□は数字を表しています)

#### **お知らせ**

- ファームウェアの更新中は他の操作はできません。
- 本機のファームウェアが最新のときは、「Firmware is Up To Date」と表示されます。(更新の必要はありま せん)
- ファームウェアを更新すると、本機の設定が初期化さ れる場合があります。

本機の設定を変更する(続き)

ネットワーク経由で更新する

#### ■**準備する**

- •ネットワークに接続する。(⇒18)(インターネット に繋がったネットワークに接続してください)
- **1 [SETUP] を押す**
- **2 [ ][ ] を押して「F/W Update」を選び、 [OK] を押す**
- **3 [ ][ ] を押して「Internet」を選び、 [OK] を押す**
- **4 [ ][ ] を押して「Yes」を選び、 [OK] を押す**
	- •更新中は「Updating □ %」などの進捗状況が表示 されます。(□は数字を表しています)
	- 更新が完了すると「Success」と表⽰されます。
- **5 「Success」が表⽰されたら、電源プラグを 抜く**
- **6 3 分以上たってから、電源プラグを差し込む**

#### **お知らせ**

• お使いのインターネット環境などによっては、更新に 時間がかかったり、インターネット接続ができなくな る場合があります。

USB デバイスで更新する

#### ■**準備する**

• サポートページよりバージョンアップ⽤のファーム ウェアをダウンロードし、バージョンアップ用 USB デバイスを作成する。

-バージョンアップ用 USB デバイスの作成方法は、 下記のサイトをご確認ください。 jp.technics.com/support/firmware/

- **1 バージョンアップ⽤ USB デバイスを 本体に接続する**
- **2 [SETUP] を押す**
- **3 [ ][ ] を押して「F/W Update」を選び、 [OK] を押す**
- **4 [ ][ ] を押して「USB」を選び、 [OK] を押す**
- **5 [ ][ ] を押して「Yes」を選び、 [OK] を押す**
	- •更新中は「Updating □ %」などの進捗状況が表示 されます。(□は数字を表しています)
	- 更新が完了すると「Success」と表⽰されます。
- **6 「Success」が表⽰されたら、電源プラグを 抜く**
- **7 3 分以上たってから、電源プラグを差し込む**

#### **お知らせ**

• お使いの USB デバイスによっては、更新に時間がか かる場合があります。

音質を調整する

お好みに合わせて音質を調整して、音楽をお楽しみだ さい。

より自然な音で聴く(リ.マスター)

再⽣帯域やビットを拡張することにより、オリジナル 音源に近い自然で広がりのある音を再現します。 • お買い上げ時の設定は「Off」です。

**[RE-MASTER] を押して On/Off を切り替える** • 有効にするときは「On」を選択します。

ダイレクトモード

本モードを有効にすると、音声信号を各種処理回路を 通さずにダイレクトに出力します。 • お買い上げ時の設定は「Off」です。

#### **[DIRECT] を押して On/Off を切り替える**

• 有効にするときは「On」を選択します。

#### お手持ちのスピーカーに合わせて、最適な調整を行います。

# スピーカー接続時のアンプの出力信号 を測定し、出⼒を補正する(LAPC)

#### ■**準備する**

• ヘッドホンは取り外しておいてください。

#### **測定中のテスト⾳について**

測定精度確保のために比較的大きなテスト音がス ピーカーから間欠的に出力されます。(約2分) 測定中の⾳量は変えることができません。

#### **1 [ ] を押して電源を⼊れる**

# 2 表示窓に「LAPC Measuring」が表示される **まで [LAPC] を押したままにする**

アンプの出⼒信号の測定が始まります。左右のスピー カーからテスト⾳が出⼒されることを確認してくださ い。

測定が終了すると⾃動的にアンプの出⼒補正が「⼊」 に切り換わります。

- •測定中に [LAPC] を押すと測定を中止します。
- 測定中、出⼒補正中にヘッドホンを接続すると途中で 中止されます。

#### ■ 出力補正機能を入 / 切するには

[LAPC] を押してください。押すたびに切り換わります。 • 表示窓に「On」/「Off」が表示されます。

#### **お知らせ**

- 接続するスピーカーの種類によっては、出⼒補正機能 の効果が少ない場合があります。
- 出⼒補正の設定は測定をやり直すまで維持されます。 スピーカーを交換した場合は、出力測定をやり直して ください。

故障かな?と思ったら以下の項目を確かめてください。それでも直らないときや、ここに記載のない症状のときは お買い上げの販売店にご相談ください。

# 本機の温度上昇について

本機使用中は温度が高くなりますが、性能・品質には 問題ありません。

ファームウェアを更新していますか︖

本機の動作を改善するために、ファームウェアは必要 に応じて更新されています。(⇒37)

本機の設定をお買い上げ時の状態 (⼯場出荷設定)に戻すには

本機の動作がおかしいと思われる場合、一度お買い上 げ時の状態に戻してみると、症状が改善されることが あります。

- **1 [SETUP] を押す**
- **2 [ ][ ] を押して「Initialization」を選び、 [OK] を押す**
- **3 [ ][ ] を押して「Yes」を選び、 [OK] を押す**

• 確認画⾯が表⽰されます。次の⼿順で「Yes」を選 ぶと、リモコンモードなどのすべての設定が、お買 い上げ時の設定に戻ります。

**4 [ ][ ] を押して「Yes」を選び、 [OK] を押す**

# 共通

#### **本機が操作を受け付けなくなった、 正常に動作しなくなった**

- 各種安全装置が働いていることがあります。 ① 本体の [ 心/| ] を押し、電源を切る
	- -切れない場合は、約 5 秒以上押したままにする と強制的に切れます。
	- (それでも切れない場合は、電源コードをコンセ ントから抜き、約 3 分後再びコンセントに差し 込む)
	- ②本体の [ い/ ] を押し、電源を入れる (起動に時間がかかる場合があります)

上記の操作を⾏っても操作できないときは、お買い上 げの販売店にご相談ください。

- リモコンが正しく働いていないこともあります。  $(\Rightarrow 43)$
- **再⽣中に「ブーン」という⾳がする**
- 接続コードの近くに他の電気機器の電源コードや蛍光 灯がありませんか。他機器の電源を切るか、本機から できるだけ離してください。
- 電源プラグを逆に差し換えてみてください。
- テレビの近くなど磁気の強い場所では、⾳声の品質が 影響を受ける場合があります。本機をそのような場所 から離してみてください。
- 通話中の携帯電話など、強度の⾼い電波を発する機器 が近くにある場合、ノイズを出⼒する場合があります。

#### **⾳声が正常に出⼒されない**

- 本機、または接続機器の⾳量を調整してください。
- 接続⽅法は正しいですか。
- スピーカーが正しく接続されているか確認してくださ い。接続を確認後、アンプの出力信号を測定してくだ さい。(⇒ 39)
- 電源を切ってから接続し直してください。
- ⼊⼒ソースを正しく選択してください。
- 接続ケーブルのプラグは奥まで差し込んでください。
- マルチチャンネルのコンテンツの再⽣には対応してい ません。
- 本機のデジタル音声入力端子は、リニア PCM 信号の みに対応しています。詳しくは接続機器の説明書をご 確認ください。

#### **再⽣が始まらない**

- お使いの環境や接続機器の仕様によっては、少し時間 がかかる場合があります。
- •再生可能なファイルか確認してください。(⇒49)

#### **電源が突然切れる**

• オートオフ機能が働いていませんか。(⇒36)

• 本機には温度上昇による損傷を防ぐための保護回路が 備わっています。長時間大きな音量で本機を使用する と、⾃動的に電源が切れる場合があります。温度が下 がってから再度電源を「⼊」にしてください。(温度 が下がるまで約 3 分かかります)

#### **⾳が途切れる**

• お使いの環境により、音声が途切れる場合があります。 接続した機器の説明書や接続を確認してください。

#### **本機の設定が初期化される**

• ファームウェアを更新すると、本機の設定が初期化さ れる場合があります。

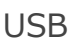

#### **USB デバイスを接続しても認識されない**

•ご使用の USB デバイスが他の機器で認識できるか確 認してください。

#### **[ ] を押しても再⽣が始まらない**

• ⾳楽ファイルのフォーマットをご確認ください。  $(\Rightarrow 49)$ 

#### **操作に時間がかかる**

• 容量の⼤きい、または曲数やフォルダ数の多い USB デバイスの場合、操作に時間がかかることがあります。 iPhone/iPad/iPod

#### **接続しても認識されない、操作できない**

- 正しい入力ソースを選んでいますか。「USB」を選ん でください。(⇒ 29)
- iPhone/iPad/iPod の接続方法は正しいですか。(⇒ 29)
- iPhone/iPad/iPod の電池が切れていませんか。 iPhone/iPad/iPod を充電してから (⇒ 29)、接続を やり直してください。
- iPhone/iPad/iPod の電源を切 / ⼊してから、接続を やり直してください。

#### **充電が始まらない**

- 本機の電源が「切」になっていませんか。本機の電源 を「⼊」にして、充電が始まったことを確認してから 「切」にしてください。
- 電池の切れた iPhone/iPad/iPod を充電する場合 - iPhone/iPad/iPod を本機に接続時は本機の電源を⼊れ てください。また、iPhone/iPad/iPod の操作ができる ようになるまでは本機の電源を切らないでください。

Bluetooth®

#### **Bluetooth® 機器が登録できない**

• Bluetooth® 機器の状態を確かめてください。

#### **Bluetooth® 機器と無線接続されない**

- Bluetooth® 機器が登録されていないか、Bluetooth® 機器から本機の登録情報が消去された可能性がありま す。登録をやり直してください。(⇒30)
- 本機が他の Bluetooth® 機器と接続されていませんか。 他の Bluetooth® 機器の電源を切ってください。

#### **Bluetooth® 機器と接続されているが、本機から⾳が出ない**

- •お使いの Bluetooth® 機器によっては音声出力を本機 に設定しないと音が出ません。Bluetooth® 機器の説 明書などをお読みください。
- ワンセグ対応の携帯電話等によっては、その機器の仕様や 設定により、音声が再生されなかったり、ノイズが発生す ることがあります。その場合、本機の通信モードを「Mode1」 に設定することで改善されることがあります。(⇒ 31)

#### **⾳が途切れる、⾳が⾶ぶ、雑⾳が多い**

- Bluetooth® 通信使⽤可能距離(約 10 m)を超えてい ませんか。本機と Bluetooth® 機器を近づけてください。
- 本機と Bluetooth® 機器間に障害物がありませんか。 障害物を避けてください。
- 電⼦レンジや 2.4 GHz 帯の電波を使⽤するコードレ ス電話などを同時にご使用の場合、通信が途切れるこ とがあります。本機と Bluetooth® 機器を、それらの 機器から離してお使いください。
- 本機の通信モードを「Mode1」に設定してみてくださ い $\leftrightarrow$  31)

# PC

#### **パソコンが本機を認識しない**

- •動作環境を確認してください。(⇒33)
- パソコンを再起動して本機の電源を⼊れ直してから、 USB ケーブルを再度接続してください。
- ·本機と接続するパソコンの USB 端子を変更してくだ さい。
- ご使用のパソコンが Windows の場合は、専用 USB ドライバーをインストールしてください。

# ネットワーク

#### **ネットワークに接続できない**

- •ネットワーク接続や設定は正しいですか。(⇒18)
- 無線 LAN 機能が無効になっている場合は、設定を有 効にするか、有線 LAN 接続してください。
- •本機は WPA2™ の Wi-Fi セキュリティ方式に対応し ています。

本機をネットワーク接続する際は、WPA2™ に対応 している無線ブロードバンドルーターをお使いくださ い。ルーターが対応するセキュリティ方式や、設定の 変更についてはルーターの説明書をご覧になるか、イ ンターネットサービス業者にお問い合わせください。

- ルーターの設定でマルチキャストを有効にしてください。
- ルーターによっては WPS ボタンで接続できない場合 があります。他の接続方法をお試しください。( $\Rightarrow$  18)
- 無線 LAN の電波環境や⼲渉が原因で接続できないことがあ ります。その場合は、他の接続方法をお試しください。解 決しない場合は、有線 LAN で接続してください。(⇒ 18)
- LAN ケーブルの抜き差しは電源コードを取り外した 状態で行ってください。

#### **本機を接続機器のスピーカーとして設定できない**

- 接続機器が本機と同じネットワークに接続されてい るか確認してください。
- •接続機器のネットワーク接続を切 / 入してから、本 機と接続し直してください。
- 無線ブロードバンドルーターの電源を切 / ⼊してく ださい。
- •本機の電源を切 / 入してから、再度本機を接続機器 のスピーカーとして選択してください。

#### **再⽣が始まらない、⾳が途切れる**

- スピーカーと本体との距離を離してみてください。
- 電⼦レンジや 2.4 GHz 帯の電波を使⽤するコードレ ス電話などを同時にご使用の場合、通信が途切れるこ とがあります。本機と機器を離してお使いください。
- -お使いの無線ブロードバンドルーターが 5 GHz 帯 の電波に対応している場合、5 GHz 帯の電波での 接続をお試しください。 5 GHz 帯に変更するにはインターネットブラウザ を使う接続をやり直してください。(⇒ 22)
	- 手順 5 で 5 GHz 帯の電波のネットワーク名(SSID) を選んでください。
- ⾦属キャビネットの中など電波を遮るようなところ に本機を置かないでください。
- 再⽣が中断された場合は、接続機器の再⽣状態を確 認してください。
- 本機とルーターを近づけてご使⽤ください。
- •「Signal Level」で Wi-Fi 接続の信号の度合いを確認し、 ルーターの位置などを調整してください。(⇒ 37)
- 複数の無線機器がルーターに接続されているときは、 使⽤していない機器の電源を切るか、同時に複数の 機器を使⽤するのを控えてください。
- 接続機器のネットワーク接続を切 / ⼊してから、本 機と接続し直してください。
- •無線ブロードバンドルーターの電源を切 / 入してく ださい。
- iOS や iTunes のバージョンによっては、AirPlay 再 生中に入カソースを切り換えたり、本機の電源を切 / ⼊したりすると、次回に AirPlay の再⽣ができない ことがあります。そのときは iOS 機器や iTunes で いったん別のスピーカーを選んでから、本機を選び 直してください。(⇒ 26)
- これらの方法で解決しない場合は、有線 LAN (LAN 端⼦)で接続できる機器は、LAN ケーブルで接続し 直してください。(本機や NAS、DLNA サーバーなど)

#### **DLNA サーバーが表示されない、 保存されたコンテンツが表⽰されない**

- •状態によっては、正しく表示されないことがあります (例えば、コンテンツ追加直後など)。しばらく待って から、やり直してください。また、DLNA サーバーの 説明書もご覧ください。
- **パソコンに保存してある⾳楽ファイルが⾒つからない**
- •ネットワーク経由で音楽ファイルを再生する場合、 ネットワークサーバーに登録されていない音楽ファイ ルは表⽰されません。ネットワークサーバーの説明書 を確認してください。

# Spotify

#### **再⽣が始まらない、⾳が途切れる**

- インターネットのご利⽤環境や接続回線の混雑状況な どにより、⾳声が途切れたり、再⽣が始まるまでに時 間がかかる場合があります。
- ネットワークの状況によっては、再⽣が正常にできな いことがあります。
- 国や地域の制約等により、再⽣できないことがありま す。
- ネットワークサービスは、予告なく変更・停⽌する場 合があります。

#### **表示文字が正しくない**

· Spotify から配信される曲名などは本機で正しく表示 されない場合があります。

リモコン

#### **リモコン操作ができない**

- 電池が消耗している場合は電池を交換してください。  $(\Rightarrow 14)$
- 本体の受信部とリモコンの間に障害物がありません か。( $\Rightarrow$  12)
- 本機とリモコンのリモコンモードが異なっている場合 は、リモコンのリモコンモードを本機と合わせてくだ さい。( 15)

#### **本機のリモコン操作で他の機器が誤動作する、 他の機器のリモコンで本機が誤動作する**

• 他の機器が干渉しないように、本機とリモコンのリモ コンモードを変更してください。(⇒ 15)

# 表示窓

#### ∩

- 本機で再⽣できないファイルを表すアイコンです。(タ イトル名の先頭に表示されます。)
- 再⽣できるファイルを選択してください。
- •再生可能なファイルについて(⇒49)

#### **AUTO OFF**

本機の使用が約 20 分間ない場合、オートオフ機能 (⇒ 36) が働き、電源が切れます。取り消すときは、 [OK] などを押してください。

#### **Checking Device**

接続した iPhone/iPad/iPod、または USB デバイスを 確認中です。

• 表⽰が消えてから操作を⾏ってください。

#### **Connect to Network**

• ネットワークに接続し、ネットワーク経由でファーム ウェアの更新が始まるのをお待ちください。  $(\Rightarrow 37, 38)$ 

#### **Connect USB Device**

• サポートページよりバージョンアップ⽤のファーム ウェアをダウンロードしてバージョンアップ⽤ USB デバイスを作成し、接続してください。(⇒ 37、38)

#### **Download Fail**

ファームウェアのダウンロードに失敗しました。

- ネットワークがインターネットに接続されていません。 • しばらく待ってから、やり直してください。
- お使いの無線ブロードバンドルーター(アクセスポイント)
- がインターネットに接続されているか、確かめてください。

### **Empty**

曲の⼊っていないフォルダを選択しています。 • フォルダに曲を入れてから、操作をやり直してください。

- ネットワーク上にサーバーが存在しません。
- サーバーが本機と同じネットワークに接続されている ことを確かめてから、本機との接続をやり直してくだ さい。(⇒ 18)

#### **Error**

誤った操作をしています。

• 操作をやり直してください。

#### **Fail**

- ネットワークの設定に失敗しました。
- •手順を確認し、ネットワークの設定をやり直してくだ さい。(⇒ 18)

#### **Firmware update is available**

ファームウェアの更新(無料)が可能です。

- [OK] を押す
- ②  $[$  ▲  $]$  | を押して「Yes」を選び、[OK] を押す 更新中は「Updating %」などの進捗状況が表 されます。( は数字を表しています)
	- ファームウェアの更新中は絶対に電源コードを抜 かないでください。(⇒ 37)
	- 更新が完了すると「Success」と表⽰されます。
- 「Success」が表⽰されたら電源プラグを抜き、そ の後 3 分以上たってから、電源プラグを差し込む
- ファームウェアの更新内容については下記のサイトを ご確認ください。

jp.technics.com/support/firmware/

#### **F** □□ (□は数字を表しています)

異常が発⽣しました。(本システムは異常を検出すると、 保護回路が働いて、電源を⾃動的に切る場合があります)

- •著しい大音量で聴いていませんか。また、異常に暑い 場所で使⽤していませんか。
- しばらく待ってから再び電源を⼊れてください。(保 護回路の動作が解除されます) それでも同じ現象が起こる場合は、電源プラグを抜い てお買い上げの販売店にご相談ください。

#### **Load Fail**

接続した USB デバイスにバージョンアップ用のファー ムウェアがありません。 • バージョンアップ⽤のファームウェアを USB デバイ

スにダウンロードしてください。(⇒38)

### **No Device**

USB デバイスが接続されていません。 • 再生できる USB デバイスを接続してください。(⇒ 28)

#### **No Network Available**

ネットワークに接続されていません。 •ネットワークの接続を確かめてください。(⇒18)

#### **Not Measured**

出⼒信号の測定が実施されていません。 • 出力信号の測定を行ってください。(⇒39)

#### **Not Valid**

操作された機能は現在使用できません。 • ⼿順や設定を確かめてください。

#### **Please Wait**

電源操作時などに表示されます。(最大1分半ほど) • 表⽰が消えるまでお待ちください。

#### **Remote Mode**

本機のリモコンで再⽣操作ができません。(本機を DMR として音楽を再生する場合など) • 接続している機器側で再⽣操作を⾏ってください。

#### **Searching**

ネットワークの DLNA サーバーを確認中です。 • 表⽰が消えてから、操作を⾏ってください。

#### **Signal Overflow**

アナログ音声入力端子に接続中の音声がひずんでいる 場合に表示されます。

• 現在、選択しているアナログ音声入力に応じて 「Attenuator (LINE)」または「Attenuator (PHONO)」 を選び、アッテネーターを「On」にしてください。  $(\Rightarrow 35)$ 

#### **U30 REM 1/U30 REM 2**

リモコンモードの設定が本機と合っていません。 • リモコンモードを変更してください。(⇒ 15)

#### **Unlocked**

機器が接続していない状態で「PC」「COAX1」「COAX2」 「OPT」を選んでいます。 音声信号のサンプリング周波数などが正しく入力でき ていません。 •接続を確かめてください。(⇒ 32、33) • 再生可能なファイルについて (⇒ 49)

#### **USB Over Current Error**

iPhone/iPad/iPod、または USB デバイスに過大な電流 が流れるのを検出しました。iPhone/iPad/iPod、また は USB デバイスを本機から取り外して、接続をやり直 してください。(⇒ 28、29) • 電源を切 / ⼊してください。

#### **Wi-Fi Setup**

無線 LAN 接続の設定がはじまります。無線 LAN 接続 する場合は、「On」を選んで [OK] を押してください。 Wi-Fi 機能が有効になります。( $\Rightarrow$  19)

• 無線 LAN 接続しない場合は、「Off」を選んで [OK] を 押してください。

#### **Hub Device Not Supported/Not Supported/ Device Not Recognized/ USB Device Not Supported**

対応していない iPhone/iPad/iPod、または USB デバ イスです。iPhone/iPad/iPod、または USB デバイス内 のファイルが再⽣できないフォーマットです。

- iPhone/iPad/iPod、または USB デバイスが対応して いる機種かどうか、確認してください。
- iPhone/iPad/iPod の電源を⼊れ直し、接続をやり直 してください。
- 再生可能なファイルについて (⇒ 49)

ネットワークサービスについて

**サービス事業者が提供するサービス内容は、サービス 提供会社の都合により、予告なく変更や終了すること があります。サービスの変更や終了にかかわるいかな る損害、損失に対しても当社は責任を負いません。**

# 必要なとき

# 対応メディアについて

# USB

- すべての USB デバイスとの接続を保証するわけでは ありません。
- 本機は FAT16、FAT32 形式でフォーマットされた USB デバイスに対応しています。
- 本機はハイスピード USB(USB2.0 準拠)に対応して います。
- USB ハブを経由した接続はできません。USB デバイ スは本機に直接接続してください。
- USB 接続のカードリーダーライターは使用できませ ん。
- 本機では USB デバイスへの録⾳はできません。
- 再⽣できないファイルがある場合は、保存している ファイルの⼀部を認識できない場合があります。
- 再生可能なフォーマットについて(⇒49)

# iPhone/iPad/iPod

- iPhone/iPad/iPod のデータ管理について、当社では ⼀切の保証をしておりません。
- 対応している iPhone/iPad/iPod (2015年6月現在) iPhone 6 Plus、iPhone 6、 iPhone 5s、iPhone 5c、 iPhone 5、 iPhone 4s iPad Air 2、iPad Air、iPad(第 3 および第 4 世代)、 iPad 2、iPad mini 3、iPad mini 2、iPad mini iPod touch (第 5 世代) iPod nano (第 7世代)

#### **お願い**

• iPod classic、iPod [ 第 4 世代(カラーディスプレイ)、 第5世代 (ビデオ) ]、iPod nano (第1世代) は接 続しないでください。

#### 音のエチケット

楽しい音楽も時と場所によっては気 になるものです。適度の⾳量にして 隣り近所へ配慮しましょう。 特に静かな夜間には窓を閉めたり、 ヘッドホンをご使用になるのも一つ シンボルマーク の方法です。

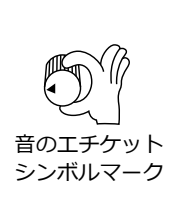

# 無線機能使用 トのお願い

#### **■使用周波数帯**

内蔵無線機器は 2.4 GHz 帯の周波数帯を使用しますが、 他の無線機器も同じ周波数を使っていることがありま す。他の無線機器との電波干渉を防止するため、下記 事項に留意してご使⽤ください。

#### **■ 周波数表示の見方**

周波数表⽰は、定格銘板に記載しています。

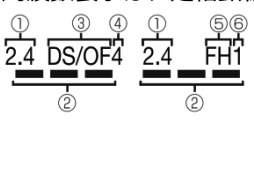

① 2.4 GHz 帯を使用 2.400 GHz 〜 2.4835 GHz の全帯 域を使用 (3) 変調方式が DSSS と OFDM 方式 d) 電波与干渉距離 40 m 以下 変調方式が FH-SS 方式  $\circledS$ 電波与⼲渉距離 10 m 以下

この機器の使用周波数帯域では、電子レンジなどの 産業・科学・医療機器のほか、工場の製造ラインな どで使用される移動体識別用の構内無線局(免許を 要する無線局)および特定小電力無線局(免許を要 しない無線局)、ならびにアマチュア無線局(免許を 要する無線局)が運用されています。

- 1. この機器を使用する前に、近くで移動体識別用の 構内無線局及び特定⼩電⼒無線局ならびにアマ チュア無線局が運⽤されていない事を確認して ください。
- 2. 万一、この機器から移動体識別用の構内無線局に 対して有害な電波干渉の事例が発生した場合に は、すみやかに使⽤周波数を変更するか、または 電波の使⽤を停⽌したうえ、下記連絡先にご連絡 いただき、混信回避のための処置など(例えば、 パーティションの設置など)についてご相談して ください。
- 3. その他、この機器から移動体識別用の特定小電力 無線局あるいはアマチュア無線局に対して有害 な電波⼲渉の事例が発⽣した場合など何かお困 りのことが起きた時は、次の連絡先へお問い合わ せください。

連絡先︓**パナソニック株式会社 パナソニック お客様ご相談センター**  $( \Rightarrow 51)$ 

#### ■**機器認定**

内蔵無線機器は、電波法に基づく技術基準適合証明を 受けていますので、無線局の免許は不要です。ただし、 内蔵無線機器に以下の⾏為を⾏うことは、電波法で禁 ⽌されています。

- 分解 / 改造する
- 定格銘板を消す / はがす
- 5 GHz 帯無線 LAN を使って屋外で通信を⾏う

#### ■**使⽤制限**

内蔵無線機器の使⽤に当たり、以下の制限があります のであらかじめご了承ください。

制限をお守りいただけなかった場合、および内蔵無線 機器の使⽤また使⽤不能から⽣ずる付随的な損害など については、当社は⼀切の責任を負いかねます。

- **⽇本国内でのみ使⽤できます。**
- 利用権限のない無線ネットワークには接続しないで**く ださい。**

無線ネットワーク環境の自動検索時に利用する権限の ない無線ネットワーク(SSID︓ネットワークを識別す るための名前)が表示されることがありますが、接続 すると不正アクセスと⾒なされるおそれがあります。

• **磁場・静電気・電波障害が発⽣するところで使⽤しな いでください。**

次の機器の付近などで使用すると、通信が途切れたり、 速度が遅くなることがあります。

- -電子レンジ
- -デジタルコードレス電話機
- その他 2.4 GHz 帯の電波を使用する機器の近く (ワイヤレスオーディオ機器、ゲーム機など) -電波が反射しやすい金属物などの近く
- **電波によるデータの送受信は、使⽤環境および設定内 容によってはセキュリティが⼗分でない場合があり 傍受される可能性があります。**
- すべての Bluetooth® 機器との無線通信を保証するも のではありません。
- 無線通信する Bluetooth® 機器は、The Bluetooth SIG, Inc. の定める標準規格に適合し、認証を受けて いる必要があります。ただし、標準規格に適合してい る機器であれば、⼀部動作する場合がありますが、機 器の仕様や設定により、接続できないことがあり、操 作方法·表示·動作を保証するものではありません。
- Bluetooth® 標準規格に準拠したセキュリティ機能に 対応しておりますが、使用環境および設定内容によっ てはセキュリティが十分でない場合があります。ワイ ヤレス通信時はご注意ください。
- ワイヤレス通信時に発⽣したデータおよび情報の漏え いについて、当社は一切の責任を負いかねますのでご 了承ください。

#### ■**使⽤可能距離**

見通し距離約 10 m 以内で使用してください。 間に障害物や近くに干渉機器がある場合や、人が間に 入った場合、周囲の環境、建物の構造によって使用可 能距離は短くなります。上記の距離を保証するもので はありませんのでご了承ください。

- 放送局などが近くにあり周囲の電波が強すぎると、正 常に動作しないことがあります。
- •無線 LAN を使用中に Bluetooth® 機器の音が途切れたり 雑音が入る場合は、無線 LAN のご使用をお控えください。

#### ■**⽤途制限**

内蔵無線機器は一般用途を想定したものであり、ハイセ イフティ用途※での使用を想定して設計・製造されたも のではありません。ハイセイフティ用途に使用しないで ください。

- ※ ハイセイフティ用途: きわめて高度な安全性が要求 され、直接生命·身体に重大な危険性を伴う用途の こと。
	- 例:原子力施設における核反応制御 / 航空機自動飛行 制御 / 航空交通管制 / ⼤量輸送システムにおける 運航制御 / ⽣命維持のための医療機器 / 兵器シス テムにおけるミサイル発射制御、など

本⽂で記載されている各種名称、会社名、商品名などは各社の商標または登録商標です。 なお、本文中では TM、® マークは一部記載していません。

Δ.

AirPlay

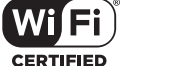

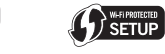

"Wi-Fi CERTIFIED™" ロゴは、"Wi-Fi Alliance®" の 認証マークです。 Wi-Fi Protected Setup™ 識別のマークは、"Wi-Fi Alliance®" の認証マークです。 "Wi-Fi®" は、"Wi-Fi Alliance®" の登録商標です。

"Wi-Fi Protected Setup™"、"WPA™"、"WPA2™" は "Wi-Fi Alliance®" の商標です。

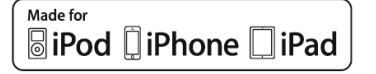

「Made for iPod」「Made for iPhone」「Made for iPad」とは、それぞれ iPod、iPhone、iPad 専用に接続 するよう設計され、アップルが定める性能基準を満た しているとデベロッパによって認定された電子アクセ サリであることを⽰します。

アップルは、本製品の機能および安全および規格への 適合について一切の責任を負いません。この製品と iPod、iPhone、iPad を使用する際、ワイヤレス機能に 影響する場合があります。

AirPlay、iPad、iPhone、iPod、iPod nano、iPod touch は、 ⽶国および他の国々で登録されたApple Inc.の商標です。 iPad Air、iPad mini は、Apple Inc. の商標です。 iPhone の商標は、アイホン株式会社のライセンスにも とづき使⽤されています。

Google Play、Android は Google Inc. の商標です。

Windows は、⽶国 Microsoft Corporation の⽶国およ びその他の国における登録商標または商標です。

Windows Media, Windows ロゴは米国その他の国で米国 Microsoft Corporation の登録商標または商標になっています。 本製品は、Microsoft Corporation と複数のサード パーティの一定の知的財産権によって保護されていま す。本製品以外での前述の技術の利用もしくは配付は、 Microsoft もしくは権限を有する Microsoft の子会社と サードパーティによるライセンスがない限り禁⽌されて います。

Mac および OS X は、米国および他の国々で登録され た Apple Inc. の商標です。

Bluetooth® のワードマークおよびロゴは、Bluetooth SIG, Inc. が所有する登録商標であり、パナソニック株式会社は、 これらのマークをライセンスに基づいて使用しています。 その他の商標およびトレードネームは、それぞれの所 有者に帰属します。

aptX® software is copyright CSR plc or its group companies. All rights reserved.

The apt $X^{\circledast}$  mark and the aptX logo are trademarks of CSR plc or one of its group companies and may be registered in one or more jurisdictions.

DLNA, the DLNA Logo and DLNA CERTIFIED are trademarks, service marks, or certification marks of the Digital Living Network Alliance.

MPEG Layer-3 オーディオコーディング技術は、 Fraunhofer IIS および Thomson からライセンスを受 けています。

#### FLAC Decoder

Copyright (C)

2000, 2001, 2002, 2003, 2004, 2005, 2006, 2007, 2008, 2009 Josh Coalson

Redistribution and use in source and binary forms, with or without modification, are permitted provided that the following conditions are met:

- -Redistributions of source code must retain the above copyright notice, this list of conditions and the following disclaimer.
- -Redistributions in binary form must reproduce the above copyright notice, this list of conditions and the following disclaimer in the documentation and/or other materials provided with the distribution.
- -Neither the name of the Xiph.org Foundation nor the names of its contributors may be used to endorse or promote products derived from this software without specific prior written permission.

THIS SOFTWARE IS PROVIDED BY THE COPYRIGHT HOLDERS AND CONTRIBUTORS "AS IS" AND ANY EXPRESS OR IMPLIED WARRANTIES, INCLUDING, BUT NOT LIMITED TO, THE IMPLIED WARRANTIES OF MERCHANTABILITY AND FITNESS FOR A PARTICULAR PURPOSE ARE DISCLAIMED. IN NO EVENT SHALL THE FOUNDATION OR CONTRIBUTORS BE LIABLE FOR ANY DIRECT, INDIRECT, INCIDENTAL, SPECIAL, EXEMPLARY, OR CONSEQUENTIAL DAMAGES (INCLUDING, BUT NOT LIMITED TO, PROCUREMENT OF SUBSTITUTE GOODS OR SERVICES; LOSS OF USE, DATA, OR PROFITS; OR BUSINESS INTERRUPTION) HOWEVER CAUSED AND ON ANY THEORY OF LIABILITY, WHETHER IN CONTRACT, STRICT LIABILITY, OR TORT (INCLUDING NEGLIGENCE OR OTHERWISE) ARISING IN ANY WAY OUT OF THE USE OF THIS SOFTWARE, EVEN IF ADVISED OF THE POSSIBILITY OF SUCH DAMAGE.

Spotify のソフトウェアはこちらのサードパーティーラ イセンスに準じます。

https://developer.spotify.com/esdk-third-party-licenses/

# 必要なとき

# 仕様

#### ■**総合**

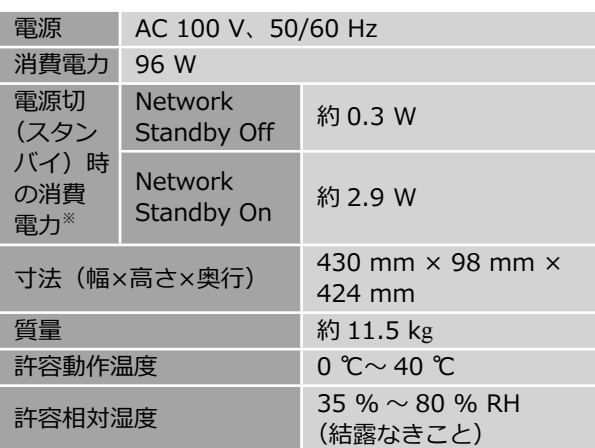

※ iPhone/iPad/iPod ⾮充電時

#### **■アンプ部**

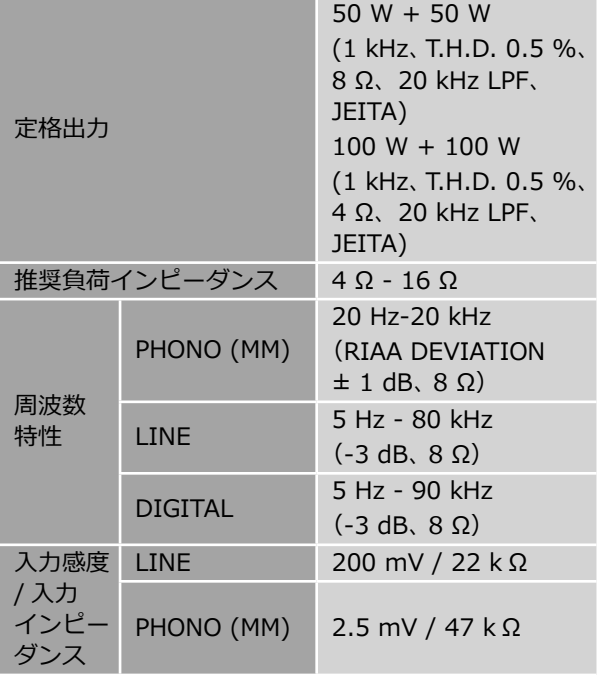

# ■**Bluetooth**® **部**

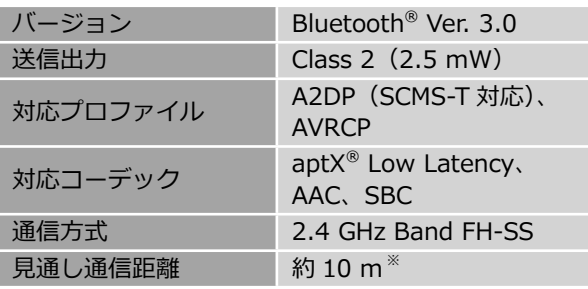

※ 温度 25 ℃、高さ 1 m、「Mode1」(通信の安定性を 重視したモード)の条件で測定

#### ■ 入出力端子部

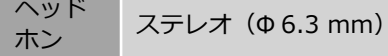

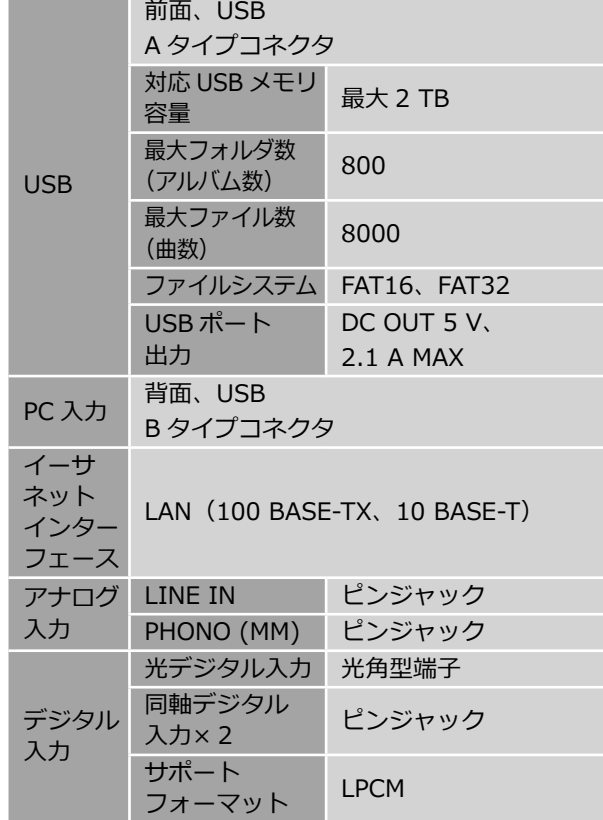

### ■ USB 対応フォーマット

**USB-A**

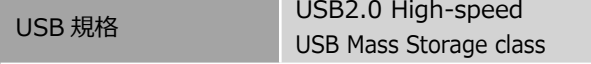

#### **USB-B**

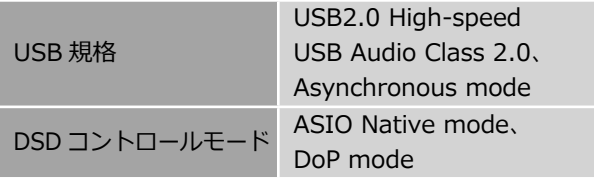

### ■**Wi-Fi 部**

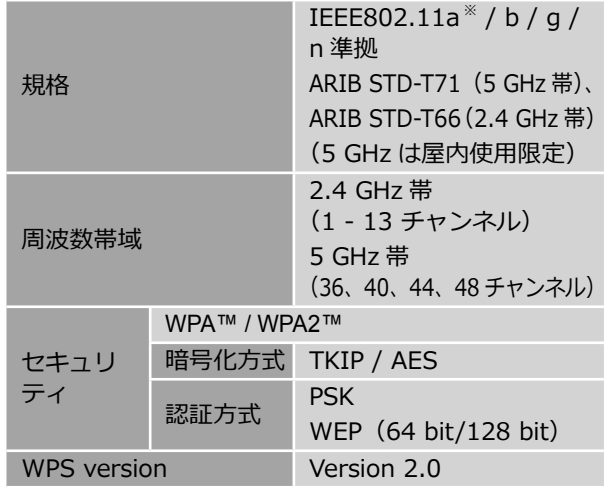

※ 従来の 11a (J52) のみの対応機器とは接続できま せん。

#### ■**ファイル形式**

本機は以下のファイル形式に対応しています。

- 本機では著作権保護された⾳楽ファイルは再⽣できません。
- 本機が対応している形式のファイルでも再⽣できないことがあります。
- 本機が対応していない形式のファイルを再⽣すると、⾳声が途切れたりノイズが出ることがあります。 その場合は、本機が対応しているファイル形式か確認してください。
- 本機は VBR(可変ビットレート)に対応していません。
- •接続している機器(サーバー)によっては本機が対応していないファイル形式を変換して出力できるものもあります。 詳しくは、サーバーの説明書をご確認ください。
- •本機と再生ソフトで、表示されるファイル情報(サンプリング周波数など)が異なる場合があります。

#### **USB-A で⾳楽を再⽣する場合**

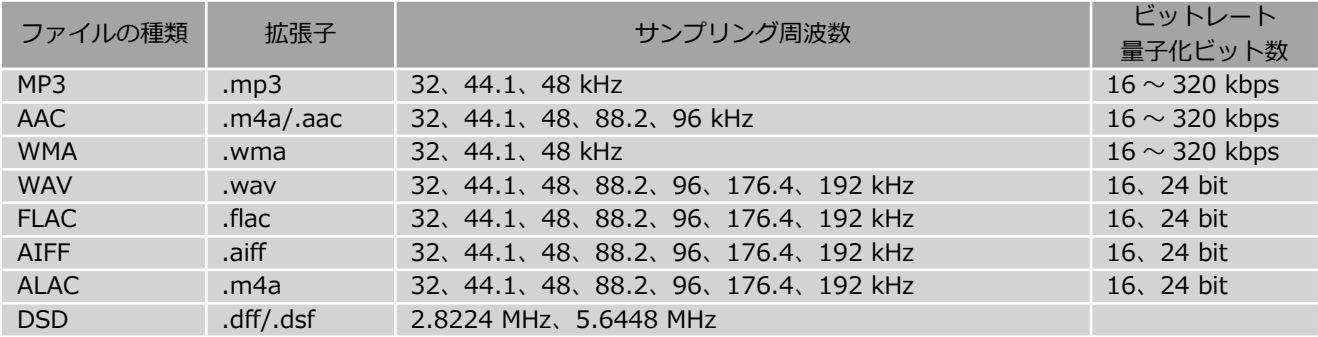

#### **PC(USB-B)で⾳楽を再⽣する場合※ 1**

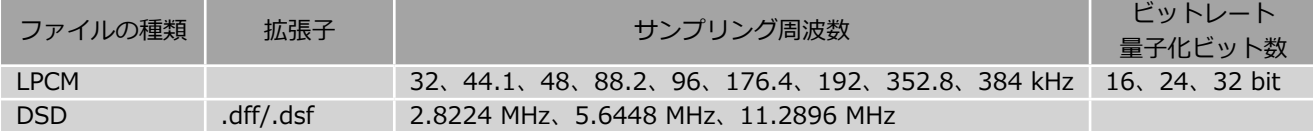

#### **DLNA で⾳楽を再⽣する場合※ 2**

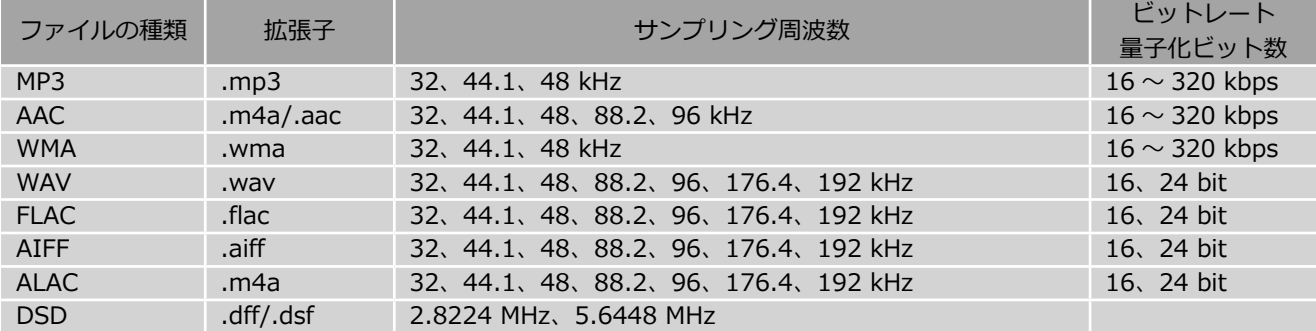

- ※1専用アプリケーションをダウンロード・インストールすると様々な種類のフォーマットのファイルを再生することが できます。(⇒33)詳しくはアプリケーションの説明書をお読みください。
- ※2 ネットワーク経由で音楽ファイルを再生する場合、本機が対応しているフォーマットであっても再生できる音楽ファ イルは、ネットワークサーバーに依存します。たとえば、Windows Media Player 11 をお使いの場合、PC に入って いるすべての⾳楽ファイルを再⽣できるわけではなく、Windows Media Player 11 のライブラリに登録されている 音楽ファイルのみを再生できます。
- 注: 上記の仕様は 2016 年 10 月現在の情報です。予告なく変更されることがあります。変更内容については、下記ホーム ページをご覧ください。

jp.technics.com/support/firmware/

「JIS C 61000-3-2 適合品」

:JIS C 61000-3-2 適合品とは、日本工業規格「電磁両立性ー第 3-2 部:限度値ー高調波電流発生限度値(1 相当た りの入力電流が 20 A 以下の機器)」に基づき、商用電力系統の高調波環境目標レベルに適合して設計・製造した製品です。

# 必要なとき

保証とアフターサービス

使いかた・お手入れ・修理 などは

まず、お買い求め先へご相談ください

#### ▼お買い上げの際に記入されると便利です

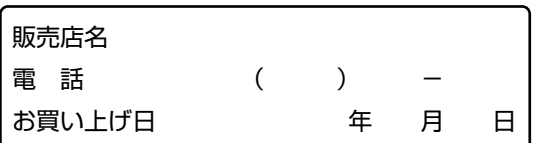

#### **■修理を依頼されるときは**

40 - 44 ページの「故障かな !?」でご確認のあと、 直らないときは、電源を切り、電源プラグを抜いて、 お買い上げ⽇と下記の内容をご連絡ください。

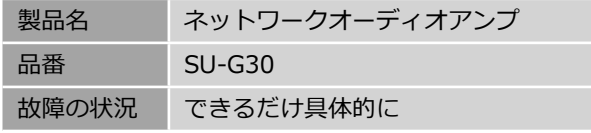

• 保証期間中は、保証書の規定に従って出張修理いたし ます。

保証期間:お買い上げ日から本体 1年間

• 保証期間終了後は、診断をして修理できる場合は、ご 要望により修理させていただきます。

※修理料金は次の内容で構成されています。

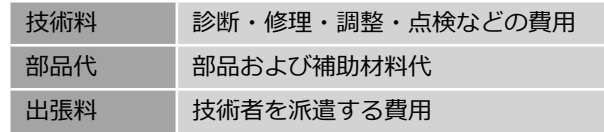

※補修用性能部品の保有期間 8年

当社は、このネットワークオーディオアンプの 補修⽤性能部品(製品の機能を維持するための 部品)を、製造打ち切り後 8 年保有しています。 転居や贈答品などでお困りの場合は、次の窓口にご相談ください

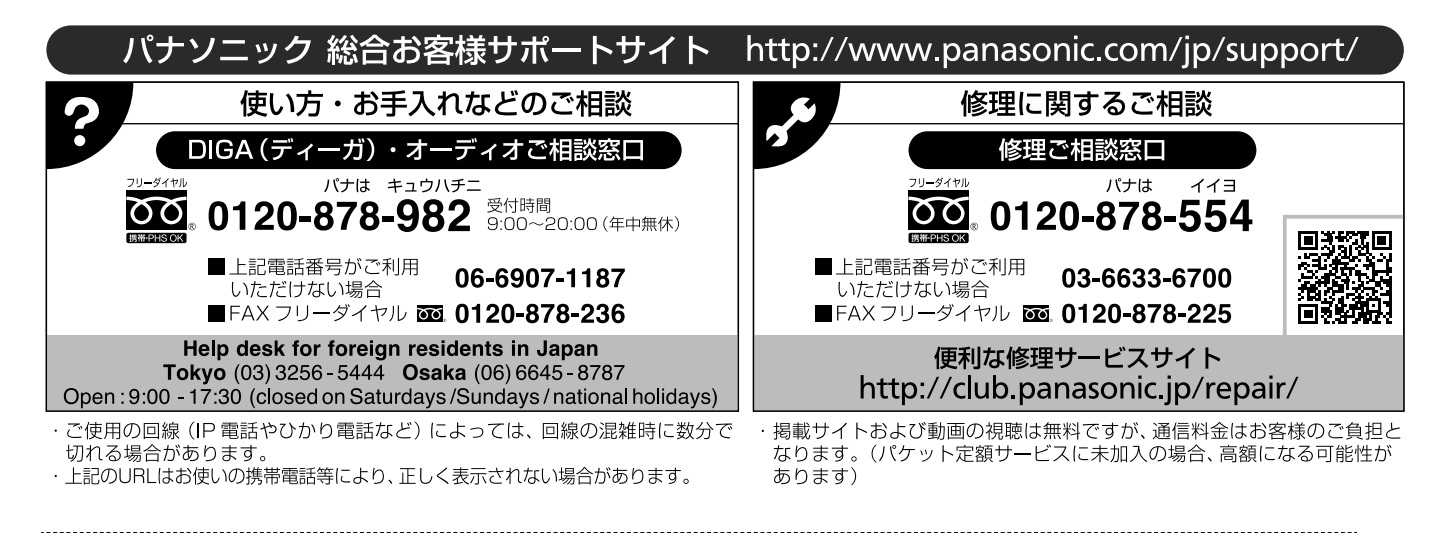

**【ご相談窓⼝におけるお客様の個⼈情報のお取り扱いについて】**

パナソニック株式会社およびグループ関係会社は、お客様の個⼈情報をご相談対応や修理対応などに利⽤させていただ き、ご相談内容は録⾳させていただきます。また、折り返し電話をさせていただくときのために発信番号を通知いただ いております。なお、個⼈情報を適切に管理し、修理業務等を委託する場合や正当な理由がある場合を除き、第三者に 開示・提供いたしません。個人情報に関するお問い合わせは、ご相談いただきました窓口にご連絡ください。

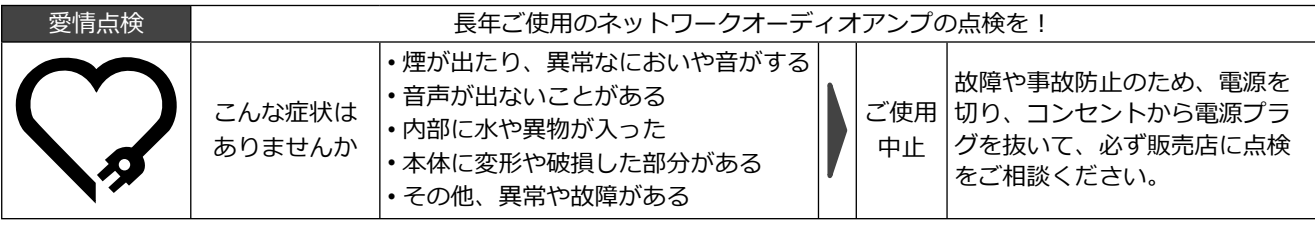

パナソニックの会員サイト「CLUB Panasonic」で「ご愛用者登録」をお願いします

家電情報をまとめて登録管理 抽選で商品券などが当たる

詳しくはこちら http://club.panasonic.jp/aiyo/

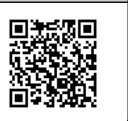

# パナソニック株式会社 パナソニックエンターテインメント & コミュニケーション株式会社

〒 570-0021 大阪府守口市八雲東町 1 丁目 10 番 12 号 © Panasonic Corporation 2015-2023